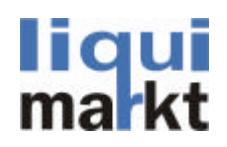

# **Benutzerhandbuch**

# **Toul**<br>makt

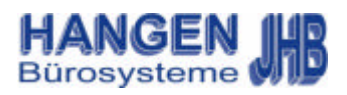

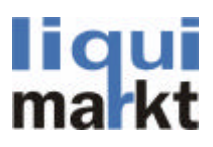

#### **Einleitung**

Wettbewerbsstärke ist in der heutigen Zeit mehr gefragt denn je. Ohne gut funktionierende Datenverarbeitung ist eine optimale Marktposition nur noch schwer zu halten. Zwei wichtige Faktoren dabei sind Zuverlässigkeit und Qualität.

In diesem Zusammenhang hat die Firma Hangen Bürosysteme speziell für die Getränkebranche eine Kasse entwickelt, welche eine ganzheitliche Softwarelösung in diesem Bereich bietet.

Die zentrale Pflege der Daten für die Verwaltung mehrerer Märkte bietet vor allem organisatorisch viele Vorteile.

**LIQUIMARKT kommuniziert mit dem Warenwirtschaftsprogramm LIQUISALES und ist somit das ideale Kassensystem für den Datenaustausch unterschiedlicher Systeme**. Für den Datentransfer der Kassen ist es unbedingt notwendig eine Telefonleitung bereitzustellen.

Der Datentransfer funktioniert ab einer ISDN-fähigen Telefonleitung, wobei DSL gerade für die Zeitersparnis der Datenübertragung von Vorteil wäre.

Die Datenpflege für Kassierdaten erfolgt über einen Server, wobei je nach Berechtigungsfreigabe theoretisch jede Kasse für die Datenpflege genutzt werden kann.. Hierbei spielt es keine Rolle wie viele Kassen im Netzwerk angeschlossen sind.. Die Dateiübertragungen können nach Belieben festgelegt werden und können auch im Hintergrund ablaufen..

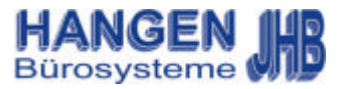

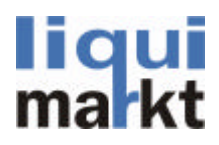

LIQUIMARKT ist in jeglicher Hinsicht ein sehr flexibles, leistungsstarkes und vor allem umfangreiches POS-System das selbst den höchsten Erwartungen gewachsen ist.

Das hohe Maß an Komfort vor allem in der Benutzeroberfläche die unter Windows-Systemen in den neuesten Programmiersprachen abläuft, sticht genauso hervor wie einzelne organisatorische Abläufe die weit über die sonst bekannten Kassierfunktionen hinausragen. Einige Merkmale hierfür sind unter anderem der Etikettendruck, die Preisgenerierung, die Weindatenbank sowie die Pfandauswertung.

Funktionen wie die Filialverwaltung oder der Kassenabschluss erleichtern das arbeiten und überzeugen dabei noch durch Komfort. LIQUIMARKT ist daher das ideale Softwarepaket für alle Unternehmen im Getränkebereich.

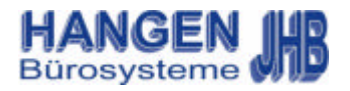

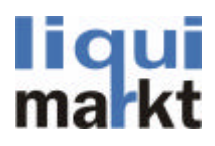

# 0.2 Systemvoraussetzungen

LIQUIMARKT stellt trotz hoher Flexibilität keine größeren Ansprüche:

Hardware: PC Prozessor: ab 800MHZ; Speicher: 256MB-Arbeitsspeicher Festplatte: 10GB Betriebssystem: ab Windows 2000 mit Office werden hierfür Benötigte Software: Office 2003 Grafikkarte/Monitor: mindestens 800x600 und eine Farbtiefe von 16bit

Fernwartung:

Zur Fernwartung wird das Produkt Symantec pcAnywhere ab Release 11.0 per ISDN-Verbindung eingesetzt.

Weitere Informationen hierzu erhalten sie von unserem Supportteam, welches ihnen jederzeit zur Verfügung steht.

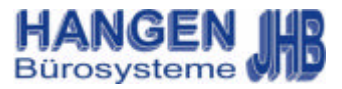

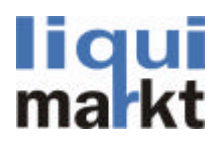

#### Vorwort

Sehr geehrte Damen und Herren,

Um allen Anforderungen gerecht zu werden sind wir ständig bemüht unsere Handbücher benutzerfreundlich zu gestalten und Informationen einfach gegliedert darzustellen.

Aus diesem Grund möchten wir sie bitten Verbesserungsvorschläge und Anregungen mittels eines Antwortbriefes (liegt bei) an uns weiterzuleiten.

Dafür schon im voraus danke.

JHB-Hangen Bürosysteme Kassensysteme, EDV-Lösungen, Bürobedarf und Ausstattung

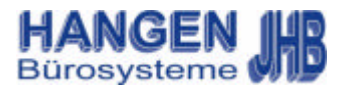

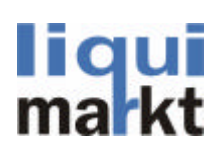

# **Inhalt**

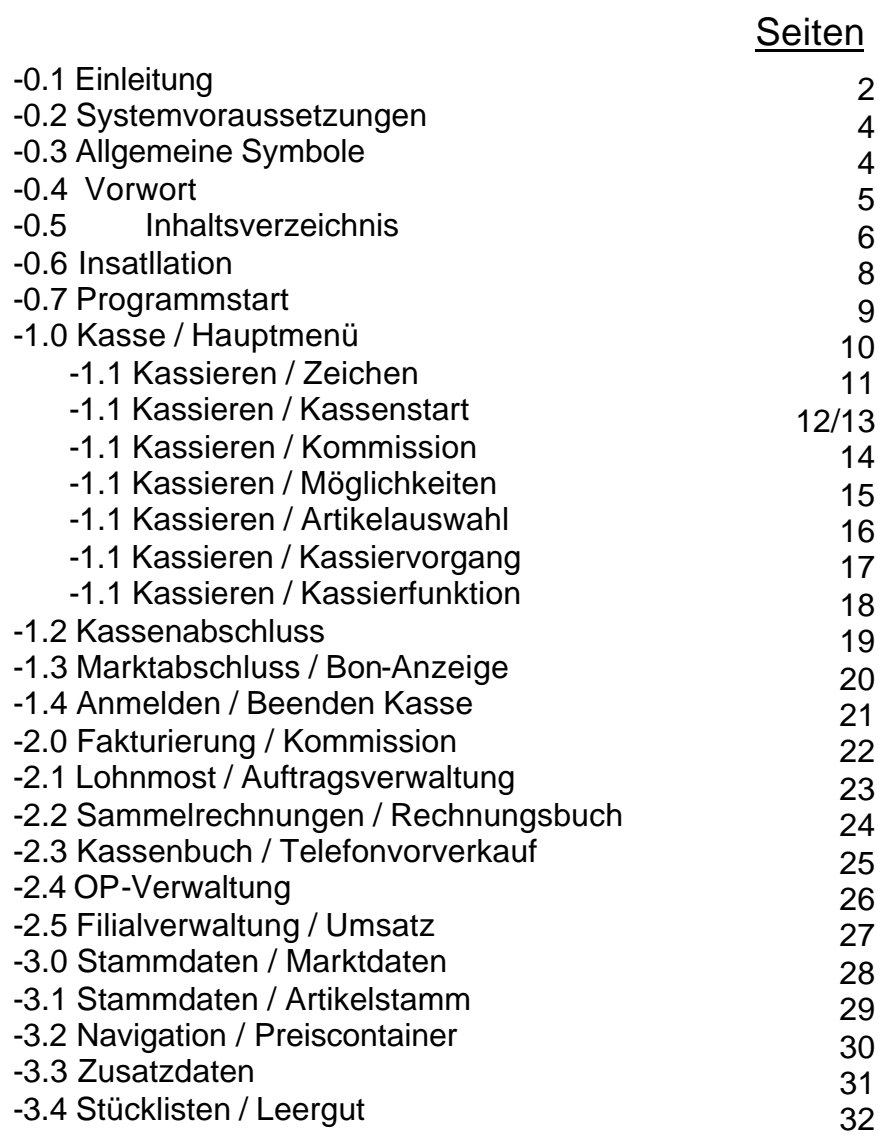

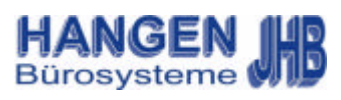

# liqui<br>markt

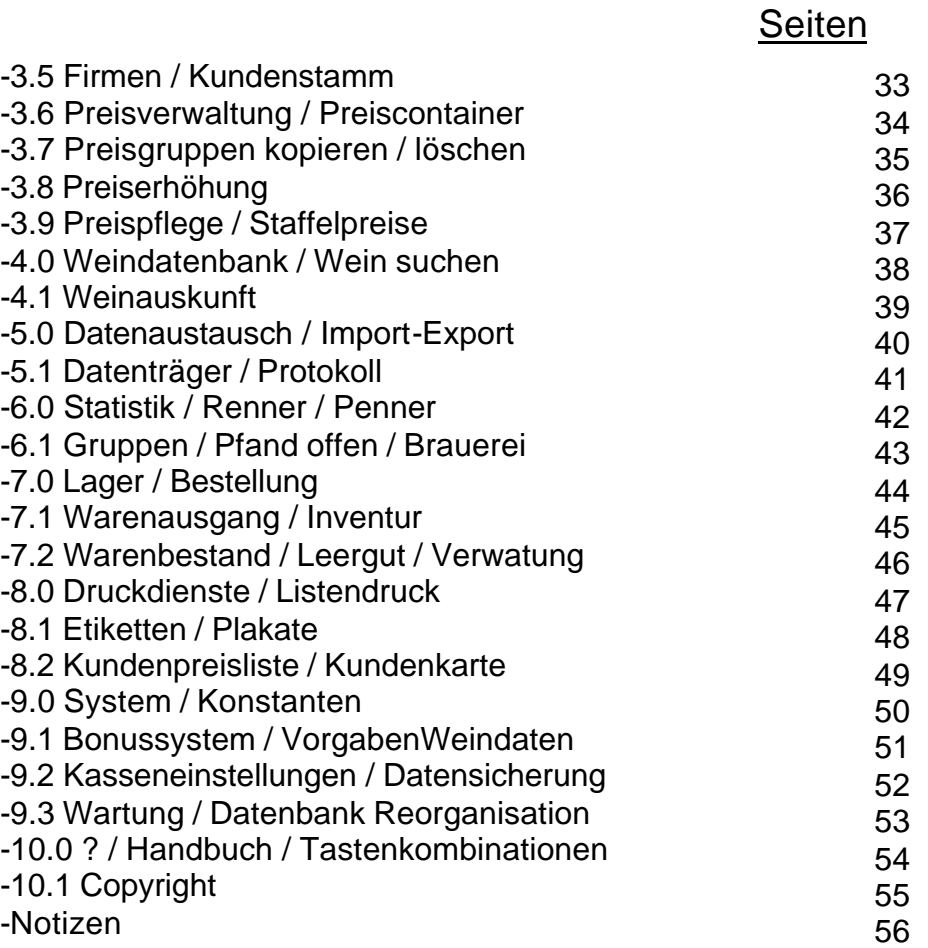

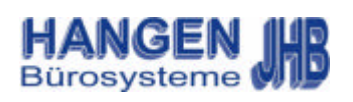

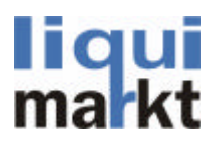

## -1.0 Installation

Zur Installation von LiquiMarkt bitte die Cd mit der Aufschrift LiquiMarkt in Ihr Laufwerk legen. Das Setup-Programm startet automatisch.

Die Menüführung bezieht sich auf Windowstypische Anwendungen da LiquiMarkt unter Microsoft Access entwickelt wurde.

In der obersten Reihe befindet sich das Hauptmenü mit den einzelnen Funktionen, Sie sind thematisch geordnet und selbsterklärend. So befinden sich im Menü <Kasse> sämtliche Kassierfunktionen und im Menü <Stammdaten> sämtliche Artikel Informationen u.s.w.

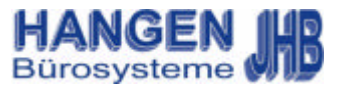

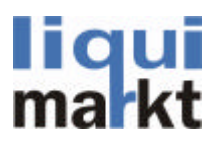

# -0.7 Programmstart

Mit dem anklicken des Programms startet LiquMarkt. Es öffnet sich das Dialogfenster Anmeldung / Programmanmeldung.

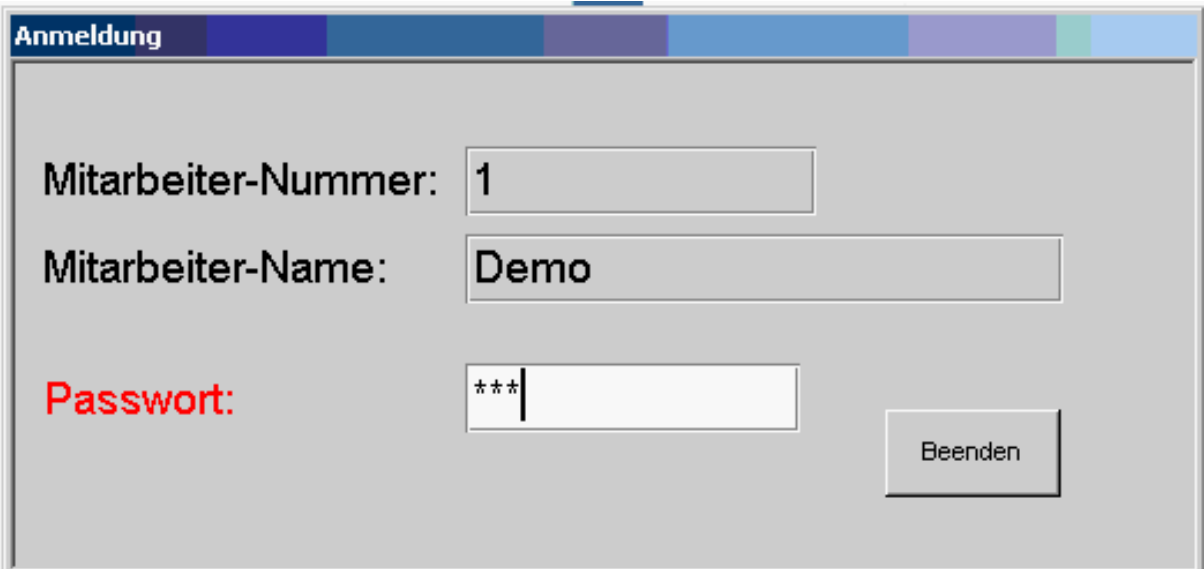

Um mit LiquiMarkt arbeiten zu können ist eine Benutzeranmeldung erforderlich. Hier wird die Mitarbeiternummer und das Passwort eingegeben, dass ihnen vom Systemverwalter zugeteilt wurde. Die Eingabe wird mit <Enter> bestätigt. Bei falscher Passworteingabe werden die Zeilen gelöscht und die Mitarbeiternummer muss erneut eingegeben werden.

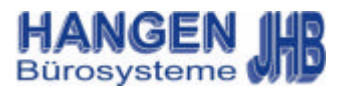

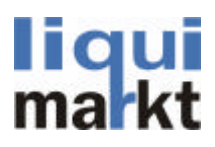

### -1.0 Kasse / Hauptme-

Im Hauptfenster ist die Menüführung wie in allen Windowsprogrammen am oberen Rand. In der obersten Reihe befindet sich das Hauptmenü mit den einzelnen Funktionen, Sie sind thematisch geordnet und selbsterklärend. So befinden sich im Menü <Kasse> sämtliche Kassierfunktionen und im Menü <Stammdaten> sämtliche Artikel Informationen u.s.w.

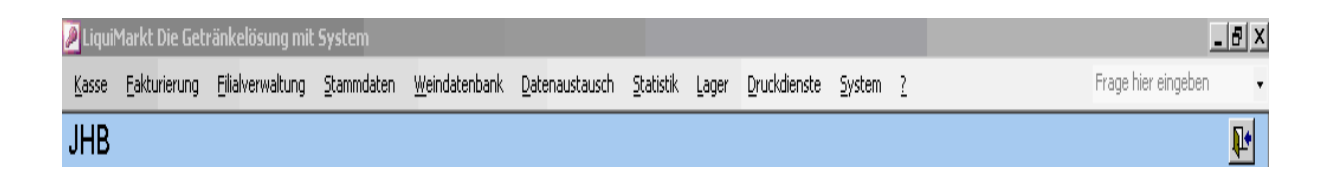

Am rechten Rand befinden sich drei Schaltflächen zum Anklicken:

#### **Minimieren:**

das Programm bleibt aktiv und steht in der Taskleiste am unteren Bildschirmrand. Beim Anklicken dieses Schaltfelds öffnet sich das Bild wieder.

#### **Maximieren**

**bzw. Verkleinern**: das Bild wechselt zwischen Gesamtansicht und Teilansicht des geöffneten Fensters.

**Schließen** diese Anwendung ist ausgeschaltet und funktioniert nicht, benutzen Sie bitte den schließen Knopf mit der Tür.

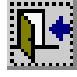

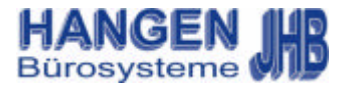

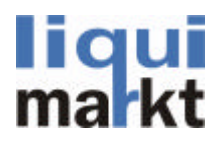

# -1.1 Kassieren / Zeichen

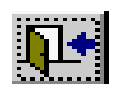

Dieses Zeichen beendet das Programm oder schließt ein Formular.

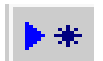

Dieses Zeichen steht für hinzufügen

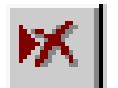

Dieses Zeichen steht für entfernen

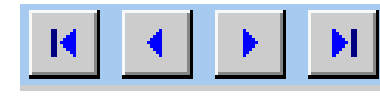

Diese Zeichen dienen der Navigation zwischen Artikeln. Das <+>steht für hinzufügen, das <- > für entfernen.

Im Menüpunkt Kasse befinden sich sämtliche Funktionen die für das Kassieren wichtig sind, unter anderem die Bon-Anzeige und der Marktabschluss. Hier wird zusätzlich auch das Programm beendet.

"+"|

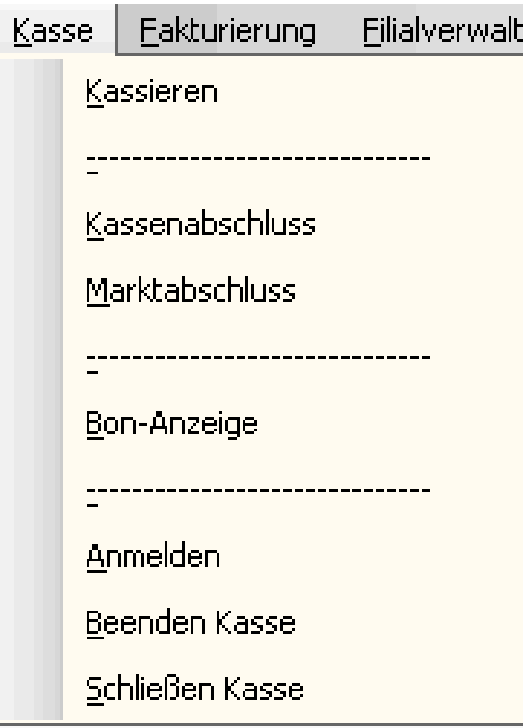

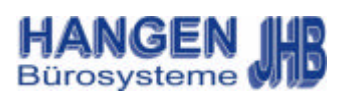

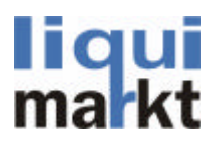

#### -1.1 Kassieren / Kassenstart

Beim Start der Kasse und bei abgeschlossenem Kassenabschluss muss das Wechselgeld eingegeben werden. Bestätigt wird die Eingabe mit der Taste <Zählwerte übergeben (zurück)>.

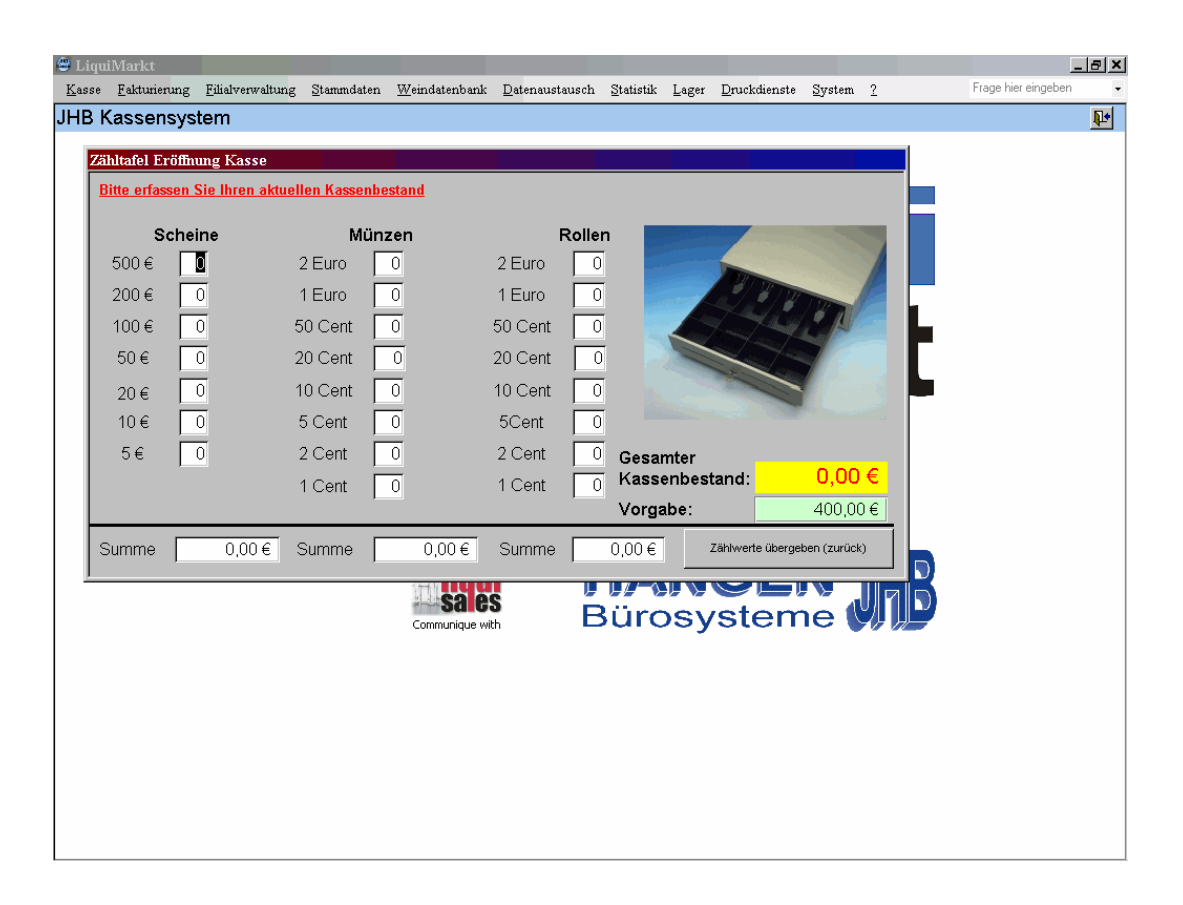

Nur bei noch nicht abgeschlossener Kasse wird die Meldung "Kasse noch nicht abgeschlossen weiter mit kassieren" angezeigt. Diese mit der Taste <Ok> bestätigen.

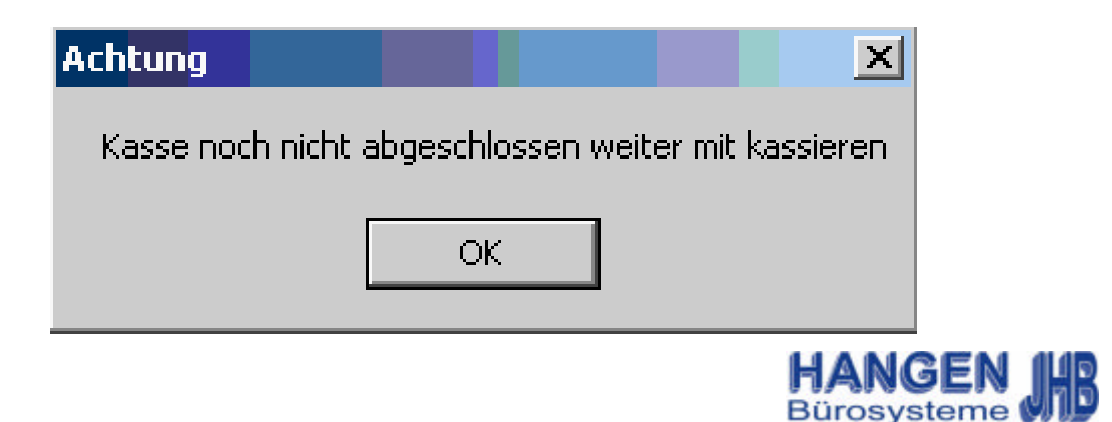

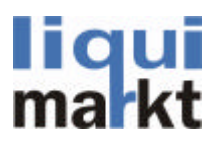

#### -1.1 Kassieren / Kassenstart

Zur Kontrolle und Überprüfung der Benutzerdaten zeigt das Programm Markt-, Mitarbeiter- und Kassennummer sowie den Bestand an. Hier sind keine Eingaben möglich dieses Formular wird nur mit der Taste <Enter> bestätigt und geschlossen.

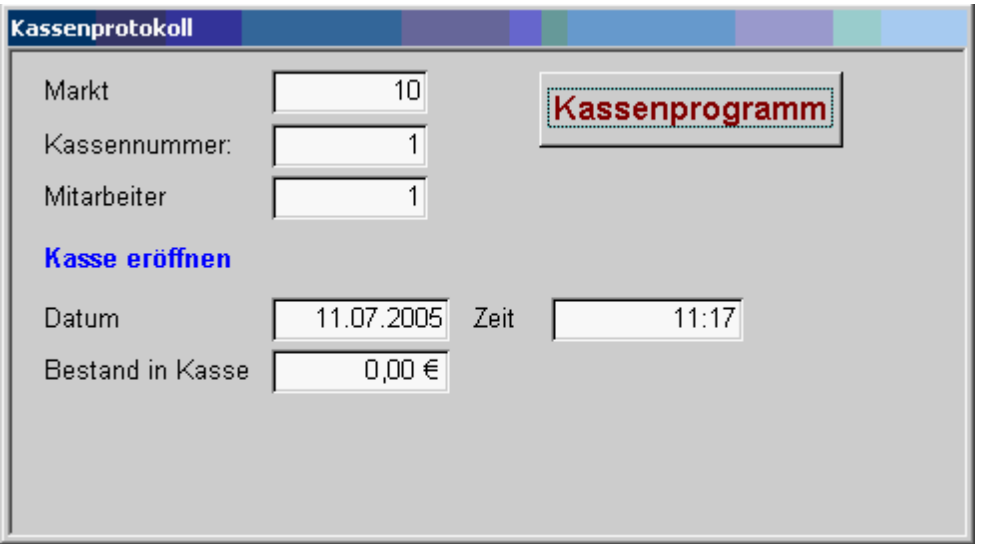

Standardmäßig steht der Cursor im Feld Artikelnummer,

Durch betätigen der Taste <KundeNeu> oder das Einscannen der Kundenkarte ist die Auswahl der Kunden möglich. Die Auswahlbestätigung erfolgt immer über die Taste <Enter>.

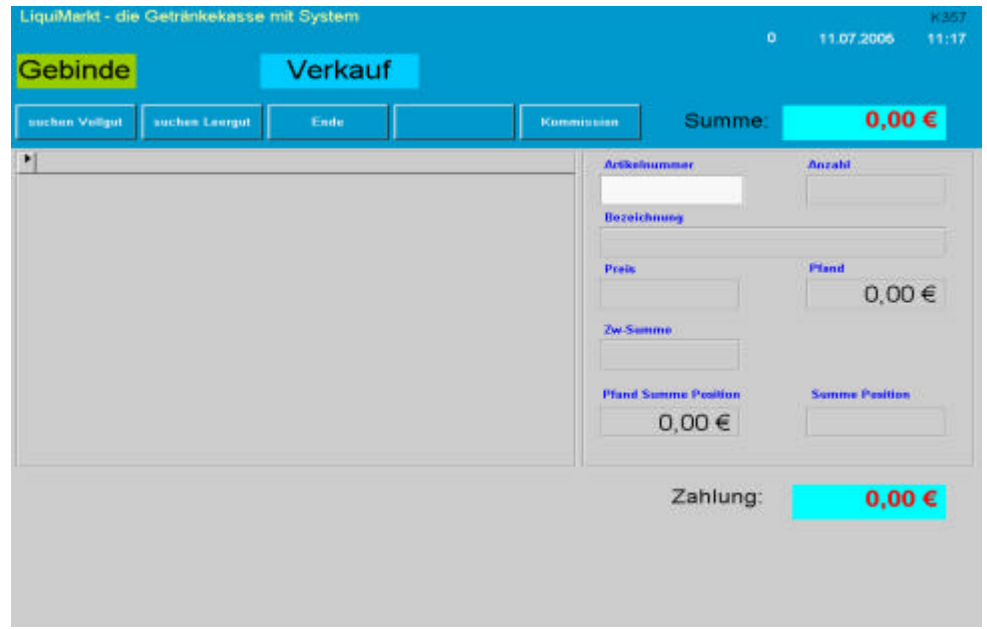

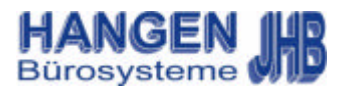

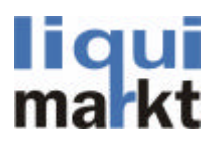

-1.1 Kassieren / Kommissiont

Nur hier an dieser Stelle ist die Auswahl Kommissionen möglich.

Dazu die Taste <Kommission> drücken. Wurde eine Artikelnummer eingegeben sind keine Kommissionen mehr möglich. Es öffnet sich ein Abfragefenster, "Ja\_\_\_> Preisgruppe Anlieferung, Nein Preisgruppe Markt" welches ebenfalls mit der <Enter> Taste bestätigt werden muss.

Das Zeichen Kommission geht an wenn eine Kommission bearbeitet wird.

# Kommission

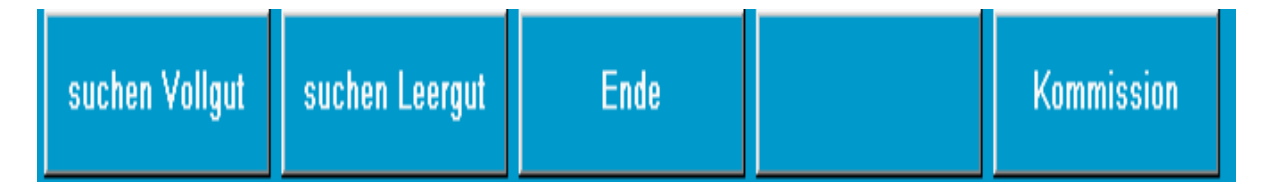

Die obigen Symbole erscheinen im Kassierprogramm, Sie zeigen an welche Tasten gedrückt werden können und variieren demnach.

Nach Bestätigung für die Kommissionsanlieferung erscheint ganz unten ein Symbol welches Sie nochmals darauf hinweist, dass sie den Lieferpreis ausgewählt haben.

# Kommission Anlieferung

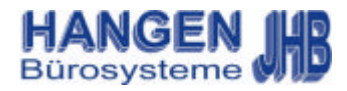

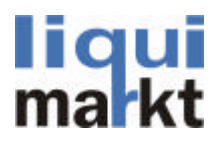

#### -1.1 Kassieren / Möglichkeiten

#### Beim Kassieren gibt es mehrere Möglichkeiten.

#### 1. Eingabe Artikelnummer

Hier wird die Artikelnummer eingegeben um den gewünschten Artikel auszuwählen. Bei einer Falscheingabe geben Sie die Artikelnummer neu ein.

2. Einscannen eines Artikels

Durch scannen des Barcodes ist eine Identifikation des Artikels möglich. Nach dem Scannvorgang steht der Cursor im Feld Anzahl.

3. Eingabe von "P" (Preisauskunft)

Durch Eingabe von "P" mit der Tastatur erscheint die Artikelanzeige mit zusätzlicher Preisauskunft.

4. Suchen Vollgut

Durch drücken der Taste <SuchenVollgut> erscheint in einem kleinen Fester die Artikelauswahl, mit Hilfe der Pfeiltasten kann man einen Artikel auswählen.

5. Suchen Leergut

Durch drücken der Taste <SuchenLeergut> erscheint eine Liste mit Leergut welche ebenfalls in einem kleinen Fenster angezeigt wird. Die Auswahl erfolgt über die Pfeiltasten.

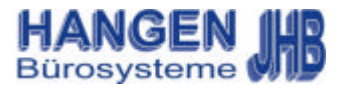

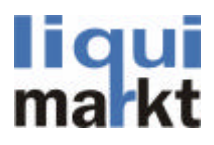

# -1.1 Kassieren / Artikelauswahl /

Die Artikelauswahl erfolgt über die Taste <SuchenVoll> wobei ein Fenster erscheint. Durch Eingabe von Buchstaben kann die Suche eingrenzt werden. Durch drücken der Taste <Suchen Leer> erscheint das selbe Fenster mit Leergut.

Die Auswahl erfolgt über die Pfeiltasten und die Bestätigung über die Taste <Enter>.

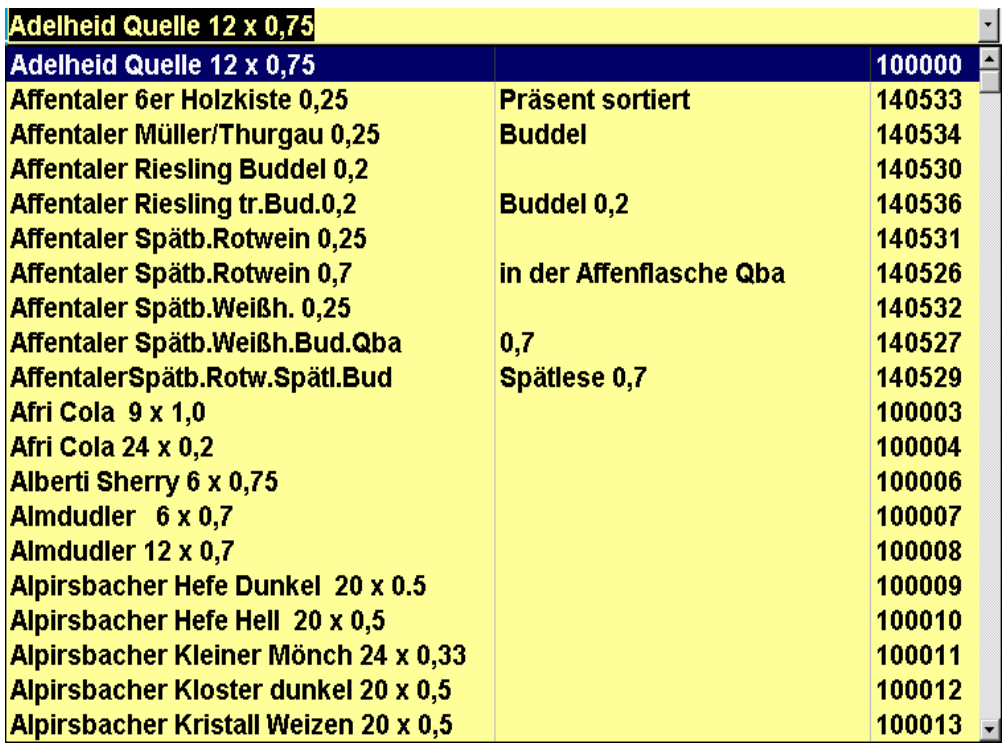

Nach Bestätigung des Artikels mit Enter steht der Cursor im Feld Anzahl. Mit Hilfe der Tastatur kann die Menge eingeben und diese ebenfalls mit Enter bestätigt werden.

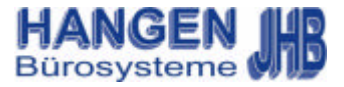

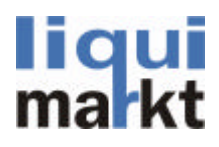

# -1.1 Kassieren / Kassiervorgang

Nach Eingabe der Artikelnummer oder nach Auswahl der Artikel über die Suchenfunktion wird der Artikel angezeigt. Einzelne Felder sind einzeln beschrieben und selbsterklärend. Im Falle einer Rückgabe ist die Taste <Rückgabe> zu Betätigen, Im Feld Anzahl muss die Menge eingeben werden, hier kann man über die Taste <Einzel> einzelne Flaschen verkaufen. Mit <Split> Splitkisten verkaufen und durch betätigen der <Kombi> Taste sind Kombinationen möglich. Als Standard wurde Gebinde festgelegt.

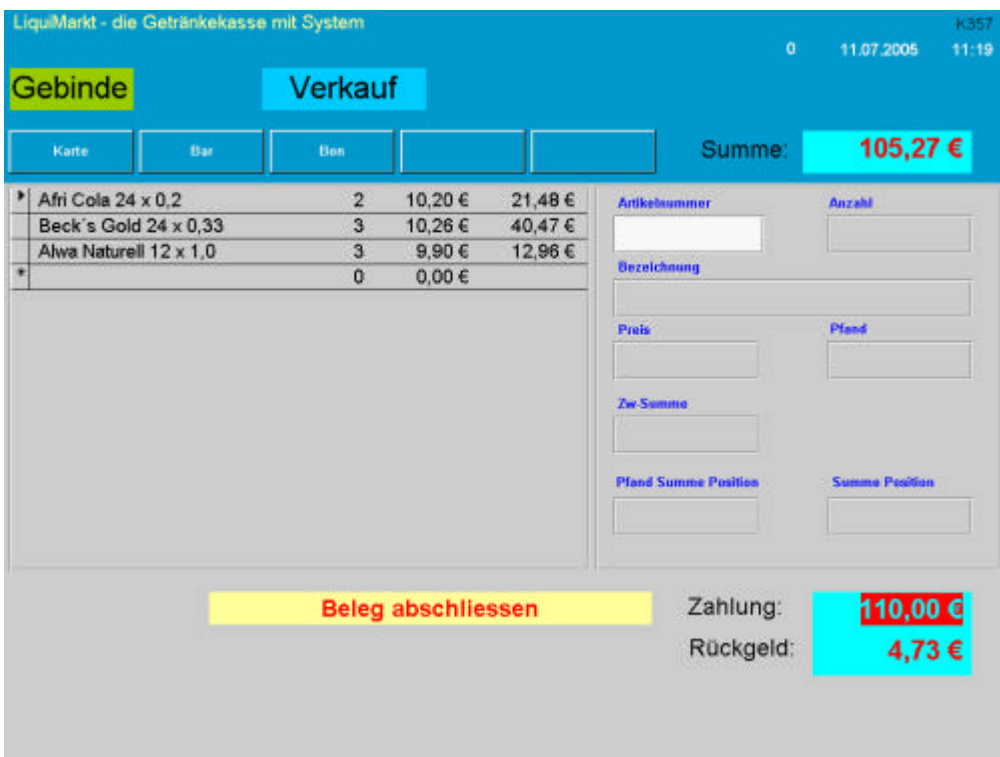

Zum Stornieren eines Artikels die Pfeiltaste zum auswählen des Artikels benutzen. Mit der Taste <Storno> wird der ausgewählte Artikel entfernt aus der Auswahl entfernt.

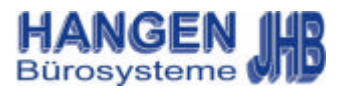

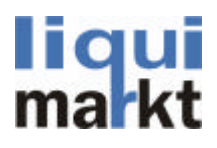

# -1.1 Kassieren / Gebinde / Leer=Voll / Leergut-Bon / Barverkauf / Bonausdruck / Kartenzahlung / Abschluss Kassiervorgang

Bei Eingabe <Kombi> wird die Gebindemenge im oberen Feld angezeigt, ist die Kiste voll, wird automatisch wieder auf Gebinde umgeschaltet. Eine Kombikiste kann auch durch Eingabe der Taste <Gebinde> abgeschlossen werden.

Sind alle Artikel erfasst, keine Korrekturen durchgeführt, besteht die Möglichkeit durch die Taste <Leer=Voll> das eventuell zurückgegebene gleiche Leergut auszugleichen. Dieses wird bei den Positionen eingefügt.

Durch Eingabe der Taste <Leergut-Bon> kann ein Leergut-Bon erstellt werden, dieser kann danach eingescannt werden und verringert je nach Betrag die zu zahlende Summe des Kunden.

Durch Eingabe von <Rechnung> wird eine Rechnung erstellt und gedruckt.

 Bei Eingabe der Taste <Lieferschein> wird ein Lieferschein erstellt und gedruckt.

Um den Verkauf abzuschließen die Taste <Summe> drücken. Der Cursor springt in das Feld Zahlung und markiert den zu zahlenden Betrag rot.

Mit Hilfe der Zahlentasten auf der Tastatur wird der vom Kunden gezahlte Betrag eingegeben und mit Enter bestätigt.

Der Verkauf ist abgeschlossen mit Bestätigung der Taste <Bar> für Barverkauf. Hier wird kein Bon gedruckt.

Möchten Sie einen Bon ausdrucken so drücken Sie die Taste <Bon>

Möchte der Kunde eine Kartenzahlung vornehmen so drücken Sie die Taste <Karte> es öffnet sich ein Fenster mit den Kundeninformationen, sofern der Kunde im Kundenstamm gepflegt ist. Nach bestätigen mit <Enter> wird ein Bon für Kartenzahlung gedruckt.

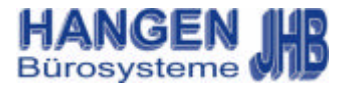

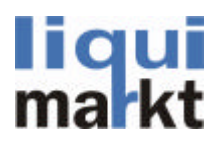

# -1.2 Kassenabschluss / Kartenzahlung

Screenshot Kartenzahlung………….

Der Kassenabschluss dient der Archivierung sämtlicher Kassiervorgänge. Ein Kassenabschluss sollte immer dann gemacht werden, wenn sich ein Mitarbeiter am gearbeiteten Tag nicht mehr anmeldet. So müssen bei zwei Mitarbeitern pro Tag auch zwei Kassenabschlüsse getätigt werden. Die Eingabe muss mit <Enter> bestätigt werden.

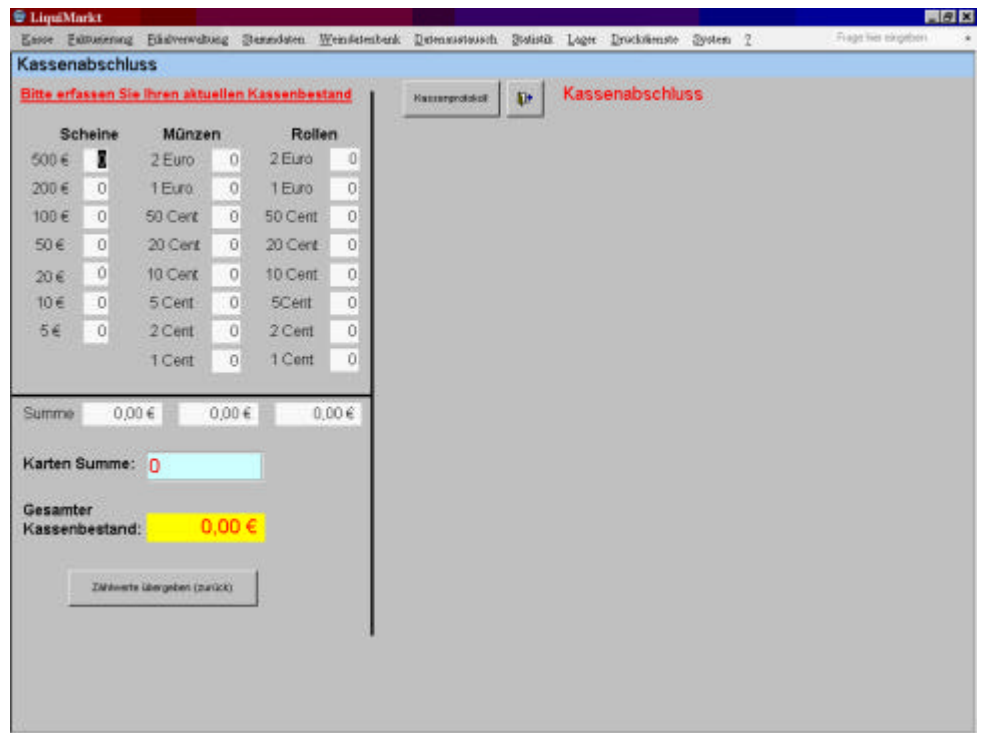

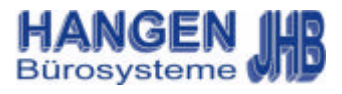

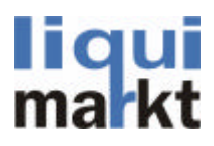

## -1.3 Marktabschluss / Bon-Anzeige

Um den Marktabschluss zu starten muss im Menüfeld Kasse der Menüpunkt Marktabschluss betätigt werden. Es öffnet sich ein Dialogfeld <Abschluss nur durchführen, wenn nicht mehr weiter kassiert wird. Umsatzdaten werden übertragen> welches mit der <Enter> Taste bestätigt werden muss.

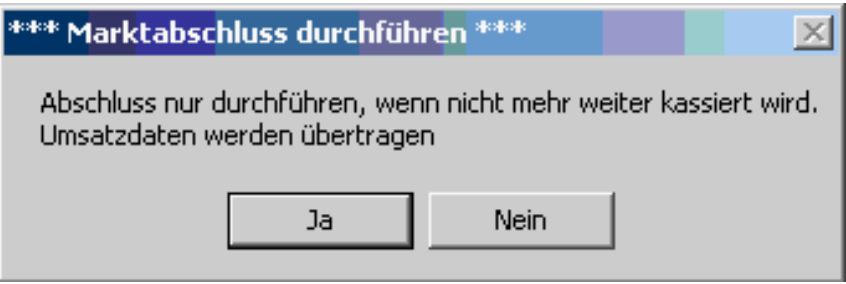

Im Menüpunkt Bon-Anzeige ist es dem Kassierer möglich nachträglich Bons auszudrucken. Jeder Kassiervorgang wird hier gespeichert und kann jederzeit eingesehen werden. Die Auswahl erfolgt über die Pfeiltasten.

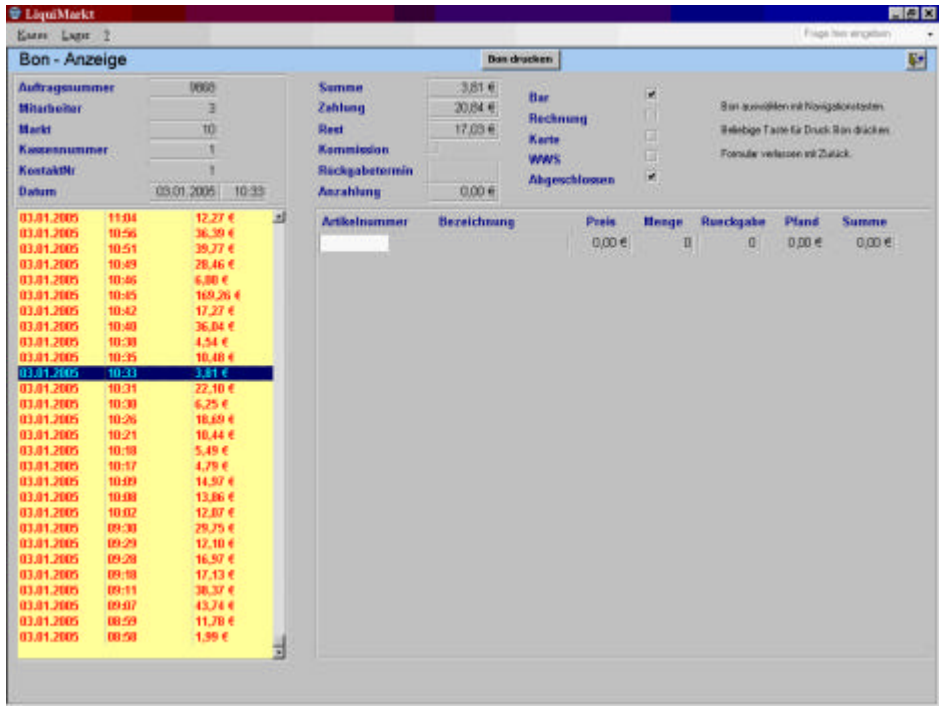

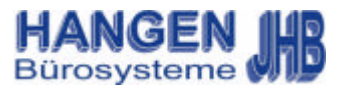

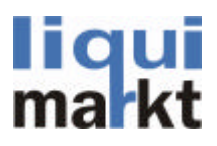

# -1.4 Anmelden / Beenden Kasse

Beim Anmelden wird festgestellt um welchen Mitarbeiter es sich handelt. Hier kann auch der Benutzer gewechselt werden. Nach Eingabe der Mitarbeiternummer und Eingabe des Passwortes jeweils mit <Enter> bestätigen.

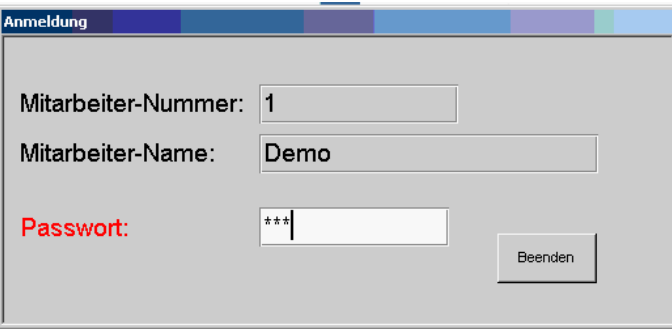

Hier wird das Programm geschlossen, das Arbeiten mit Windows ist jetzt wieder möglich.

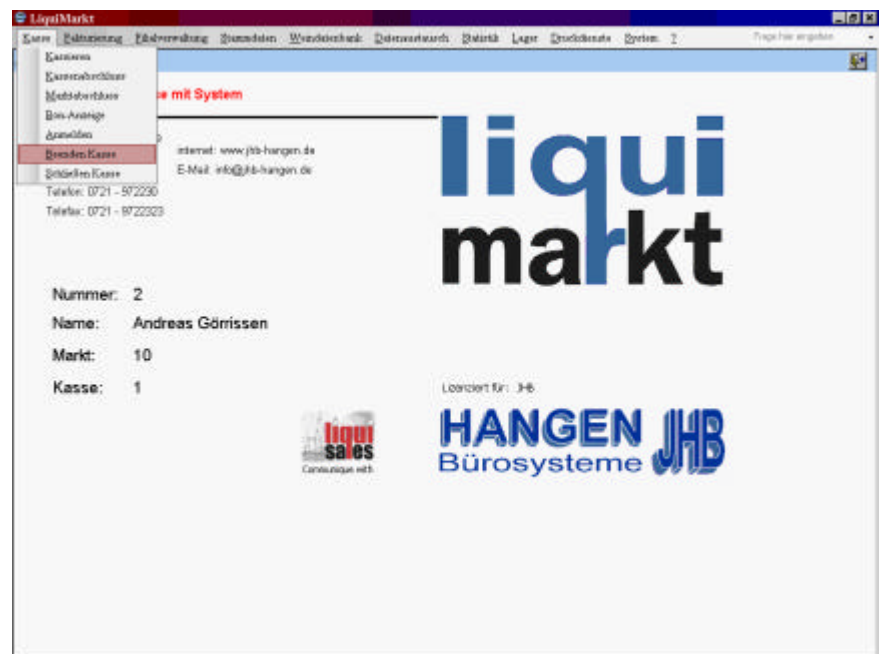

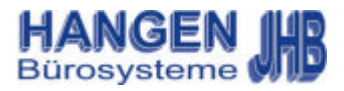

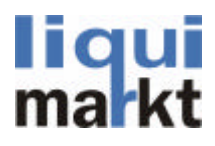

# -2.0 Fakturierung / Kommission / Lohnmost

Im Menüfeld Fakturierung befindet sich die Auftragsbearbeitung, Kommission, Rechnungskassenbuch, Telefonvorverkauf und die OP-Verwaltung.

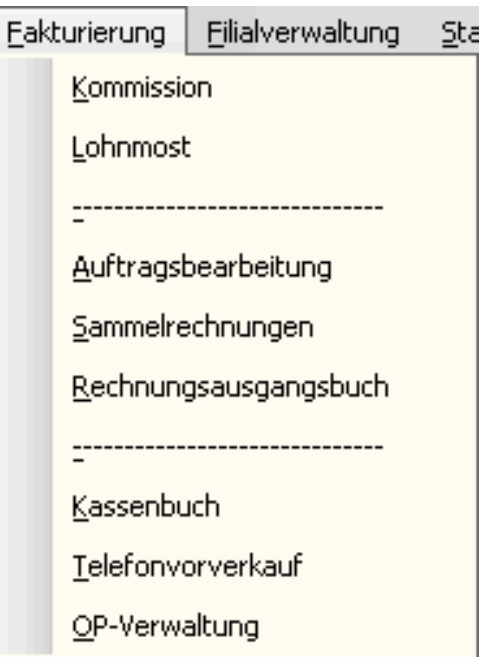

Im Formular Kommissionen sieht man noch offene Kommissonen. Hier können auch Lieferscheine, Rechnungen und Rücklieferungen bearbeitet werden.

Im Formular Lohnmost kann der Lohnmostkunden verwaltet werden. Diese erkennt man beim kassieren an dem Zeichen: .

# Lohnmostkunde

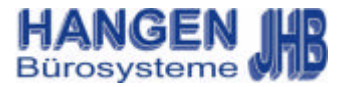

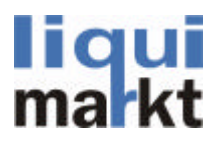

#### -2.1 Lohnmost / Auftragsverwaltung

Beim Lohnmost gibt es mehrere Möglichkeiten: Guthaben Zu-und Abzubuchen, Statistiken abrufen und Lohnmostartikel festlegen. Hierfür wird beim kassieren eine kleine Übersicht eingeblendet

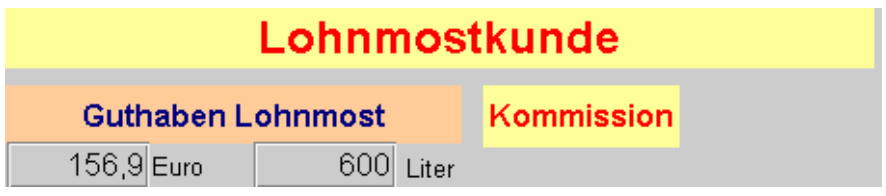

In der Auftragsverwaltung gibt es Fakturdaten, Lieferdaten, dazu Bemerkungen und Kundeninformationen. Hier können auch Angebote verfasst werden, bearbeitet oder abgeschlossen werden. Ebenfalls werden hier Lieferscheine oder Rechnungen gedruckt, Gutschriften erfasst oder Aufträge storniert. Hierfür jeweils die Gleichnamigen Befehlsknöpfe drücken.

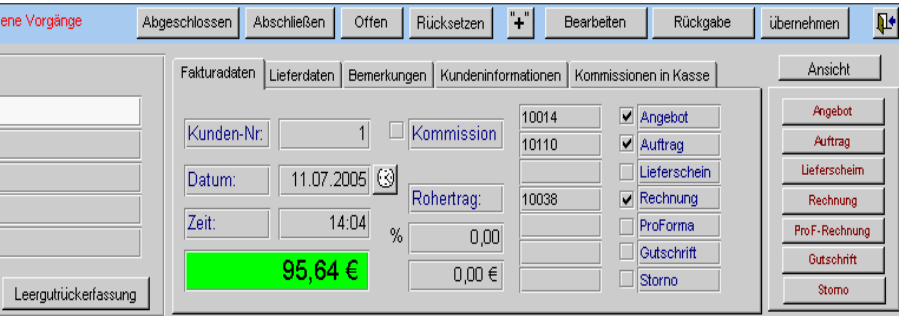

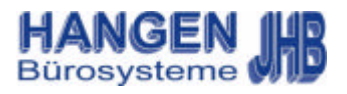

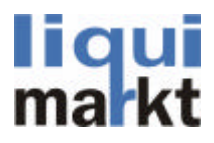

#### -2.3 Sammelrechnungen / Rechnungsausgangsbuch

Im Menüpunkt Sammelrechnungen kann ein Kunde ausgewählt werden und dessen Rechnungen gedruckt werden, natürlich kann man auch für alle Kunden eine Sammelrechnung ausdrucken.

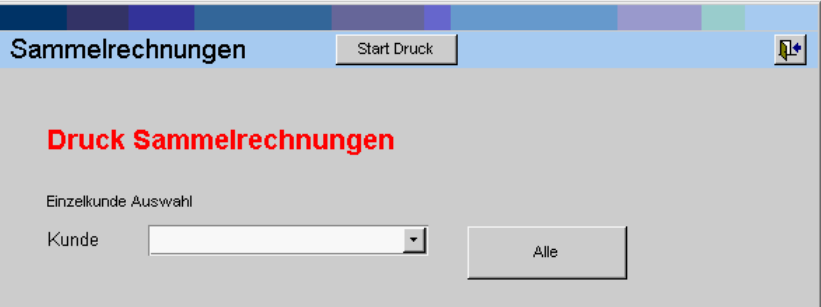

Hier werden ihre Ausgangsrechnungen auf einer Liste ausdrucken. Hier wird lediglich zum Bestätigen aufgefordert. Um das Rechnungsausgangsbuch zu drucken muss im Menü auf Rechnungsausgangsbuch gedrückt werden. Es öffnet sich ein Fenster mit der Frage <Rechnungsausgangsbuch drucken?> Diese mit dem Knopf <Ok> Bestätigen.

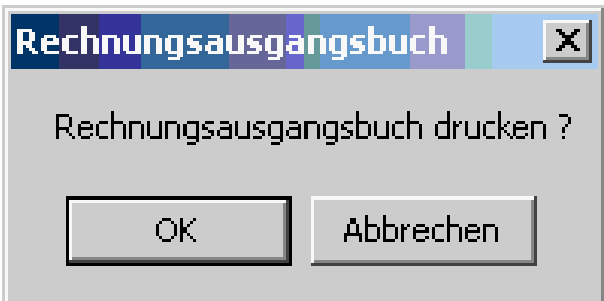

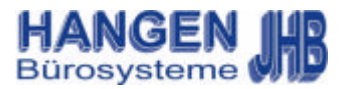

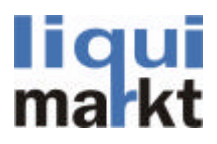

#### -2.4 Kassenbuch / Telefonvorverkauf

Das Kassenbuch zeigt Ein– und Ausgaben der Kasse mit Auswahl des Monats. Hier können einzelne Monate ausgedruckt oder einen Jahresabschluss gedruckt werden.

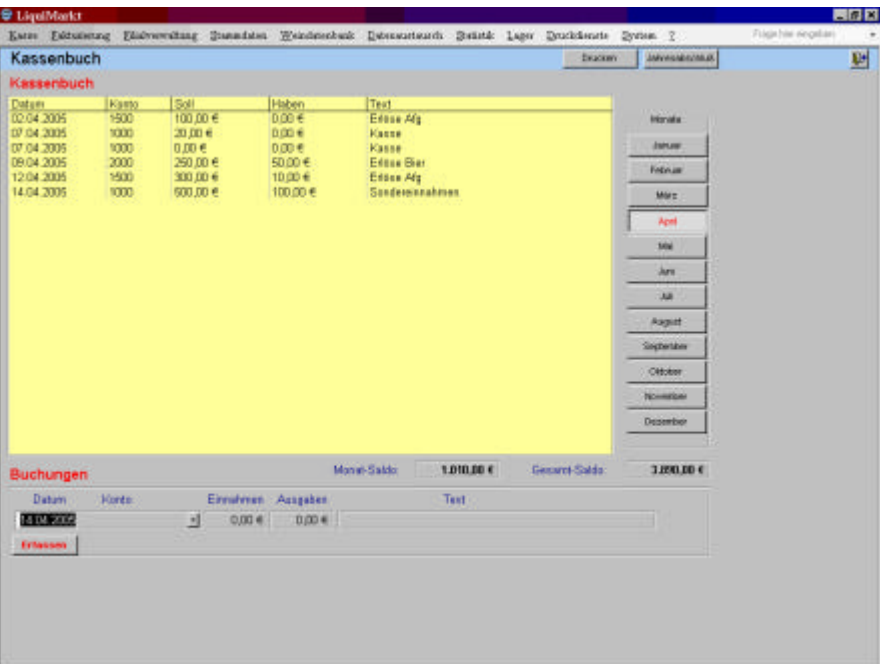

Beim Telefonvorverkauf wird es dem Kunden ermöglicht seine Ware vorzubestellen. Hier können zusätzlich Aufträge erfasst werden.

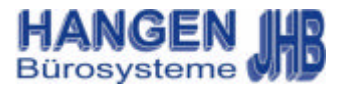

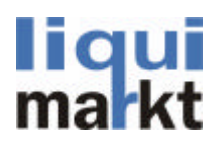

-2.5 OP-Verwaltung

Leider noch keine Informationen vorhanden!!!

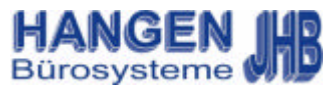

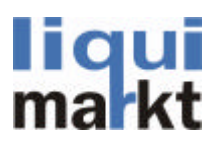

## -2.8 Filialverwaltung / Umsatz

In der Filialverwaltung kann man Bestellungen, den Warenbestand, die Umsätze für einzelne Märkte auswerten und weiterbearbeiten. Hier hat man auch Einsicht in noch offene Bestel-

lungen, die Menge welche bestellt wurde, das genaue Datum, Bemerkungen und welcher Mitarbeiter bestellt hat.

Hierfür gibt es mehrere Formulare welche Selbsterklärend sind.

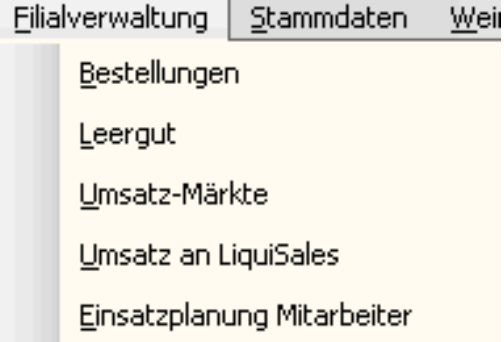

Die Umsatzformulare sind grafisch aufgebaut und daher übersichtlich und leicht verständlich. Hier sind die Umsätze einzelner Märkte mit genauer Auflistung der Summe, Menge, Pfand, Gebinde, Einzel und Preis vermerkt. Hier ist auch die durchschnittliche Kundenzahl ersichtlich. Um eine Aktualisierung der Daten durchzuführen die Taste <Umsatzdaten aktualisieren> anklicken. Durch Eingabe des Datums kann eine gezielte Auswahl erfolgen.

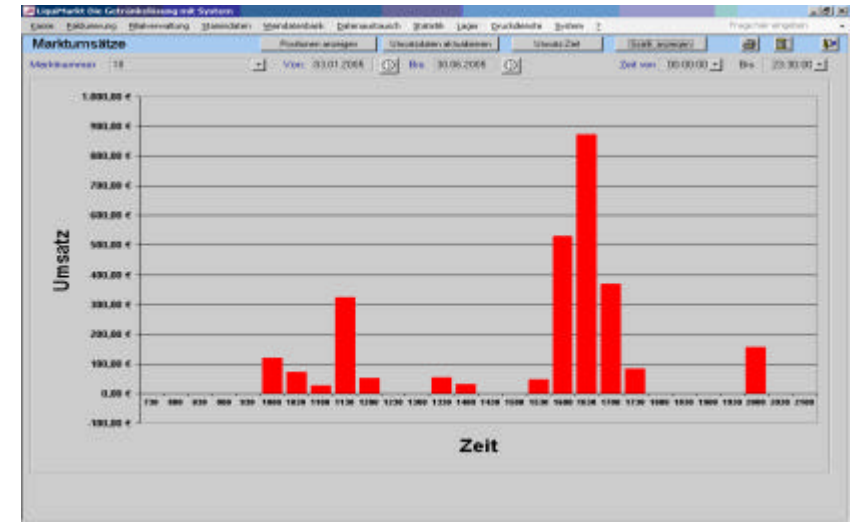

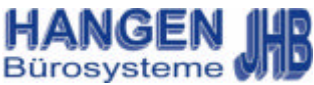

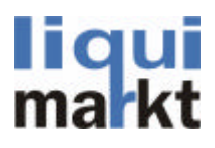

# -3.0 Stammdaten / Marktdaten

Im Menü Stammdaten kann man Marktdaten ändern, Artikel verwalten, Preise generieren, Kunden und Lieferanten bearbeiten und das Pfand verwalten. Des weiteren sieht man hier Preise, hier können auch Preisgruppen kopiert werden, Preise generiert und diese gepflegt oder ganze Gruppen verwaltet werden.

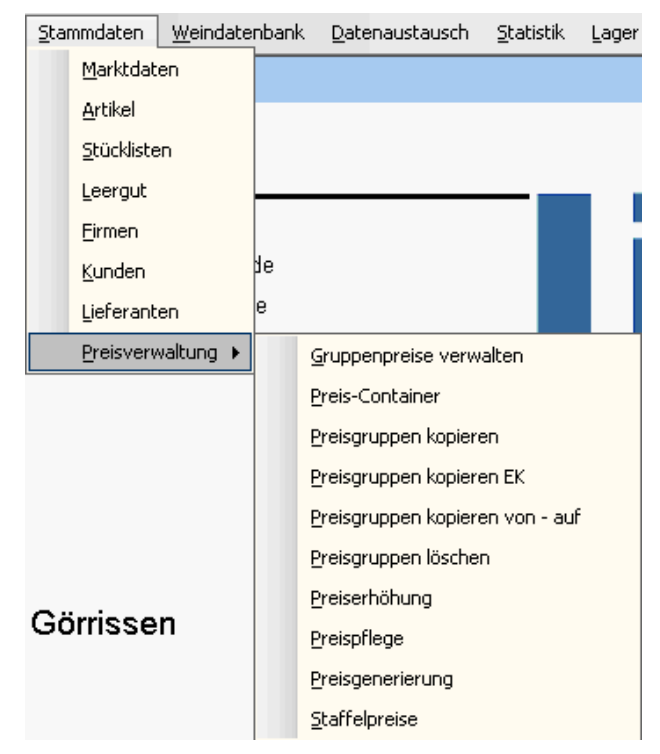

Im Menüpunkt Marktdaten befinden sich Daten über ihren Getränkemarkt mit Anschrift ,Logo, Marktart, Hauptlieferant, Fix- und Lohnkosten, feste Rabatteinstellungen für die Tastaturen und den Markteigenen Bon für Kassenrechnungen.

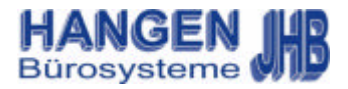

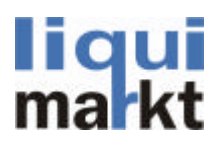

#### -3.1 Stammdaten / Artikelstamm

Im Artikelstamm werden sämtliche Informationen für einen Artikel festgelegt.

Im Formular Artikelstamm gibt es noch mehrere Unterformulare in denen noch genauer auf den Artikel eingegangen werden kann.

So kann man im Formular Einkauf den Lieferanten mit dem Einkaufsmittelwert das Datum vom Einkauf und den aktuellen Preis einsehen.

Im Formular Zusatzinfo wird festgelegt ob der Artikel Rabattfähig ist, ob dieser Artikel in einem Gebinde erhältlich ist u.s.w, hier generieren Sie auch einen EAN-Code.

In der Artikelkartei ist ersichtlich wie gut sich der Artikel verkauft .

In der Preisverwaltung werden Gruppenpreise, Marktpreise und Anlieferpreise festgelegt.

Ein Highlight im Artikelstamm sind die Weindaten, hier können Sie Weine mit Beschreibungen bis ins kleinste Detail festlegen so zum Beispiel den Charakter, Pressestimmen und die Rebsortenart.

Hier können auch Bilder einfügt werden um dem ganzen noch einen ganz besonderen Flair zu verleihen. Mit den Weindaten ist es möglich eine mit Touch-

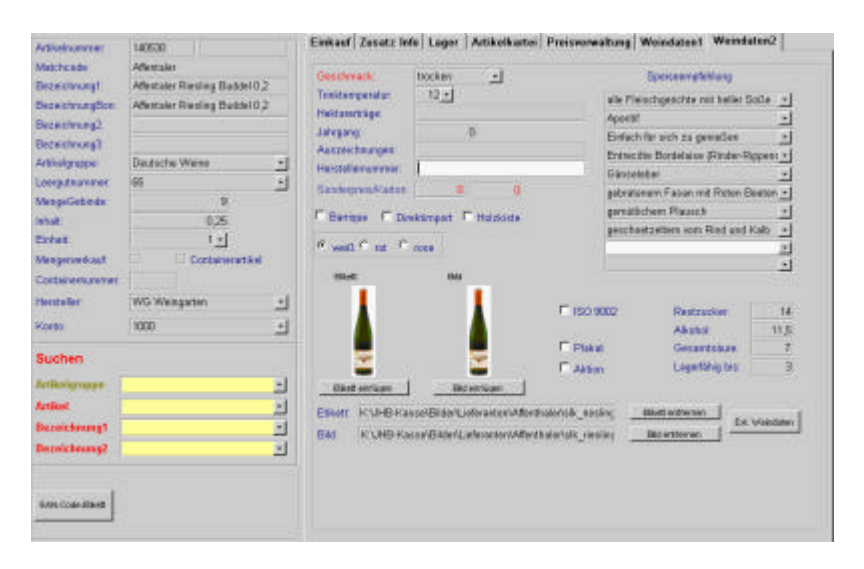

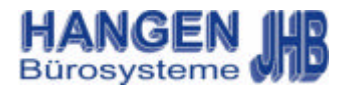

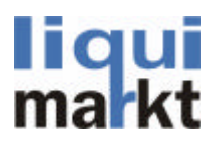

# -3.2 Navigation / Hinzufügen, Entfernen / Formularwechsel / Preiscontainer

Um im Artikelstamm zu blättern müssen die Pfeiltasten welche sich in jedem Formular an der oberen Leiste befinden betätigt werden, sollte eine Maus angeschlossen sein kann auch gescrollt werden.

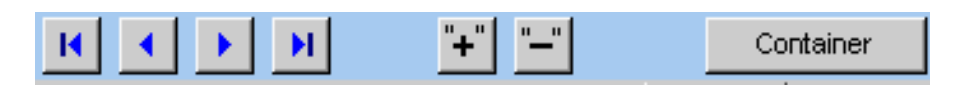

Um einen Artikel hinzuzufügen muss die Taste <+> gedrückt werden, um einen Artikel zu entfernen die Taste <-  $\mathbf{L}$ 

Befinden sich oben im Feld Knöpfe wie hier im Beispiel des Artikelstamms <Container> so gelangen Sie durch drücken des Knopfes in das jeweilig andere Formular. Der Preiscontainer dient für spezielle Artikel als so genannter Container für Preise.

Beispielsweise hat ein Hersteller mehrere Dosen die er zum gleichen Preis verkauft, so müssen diese nur einmalig eingegeben werden und können übertragen werden. Im Preiscontainer legen Sie auch Preisaktionen fest die Sie nach beliebigem Datum setzen können.

Hierfür das Symbol auswählen

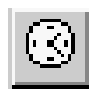

Es erscheint ein kleiner Kalender indem durch doppelklicken der Anfang

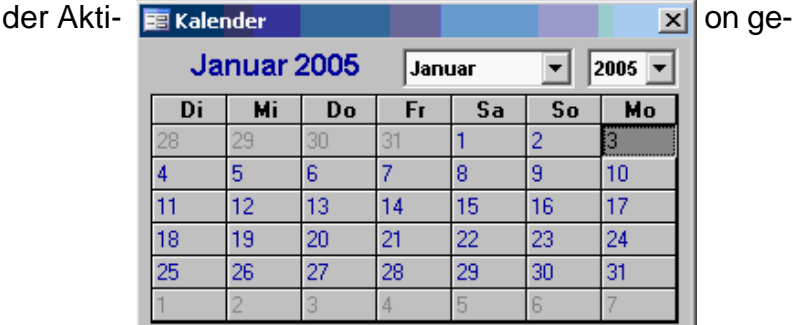

durch erneutes Klicken auf das darunter liegende Symbol legen wird das Ende der Preisaktion festgelegt

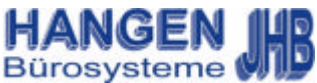

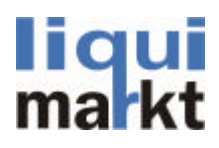

# -4.3 Zusatzdaten

Im Artikelstammzusatzdaten werden zusätzliche Informationen für Weine, Biere, Wasserarten und Saftsorten festgelegt.

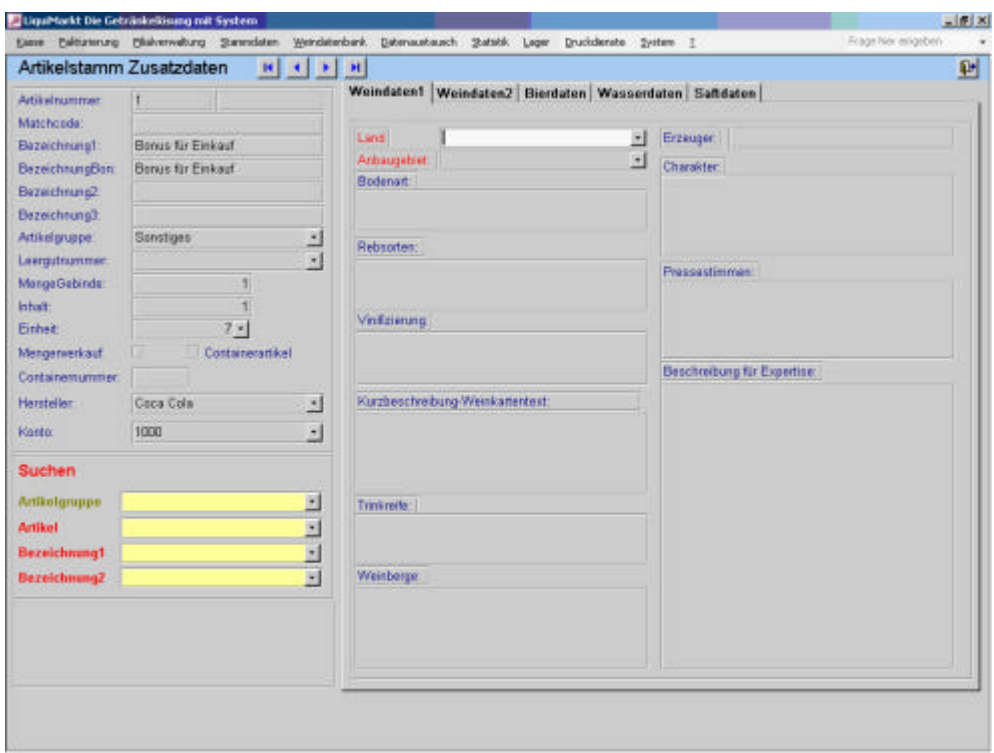

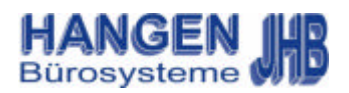

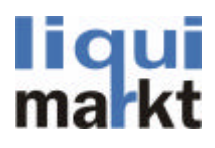

# -3.4 Stücklisten / Leergut

Um die Artikelpflege und vor allem die Artikelauswahl einfacher und übersichtlicher zu gestalten gibt es das Formular Stücklisten. Hier können verschiedene Artikel zu einer Stückliste zusammengeführt werden. Beispielsweise Weizenbiere von verschiedenen Herstellern in die Gruppe Weizenbier, Mineralwasser von verschiedenen Herstellern in die Gruppe Mineralwasser u.s.w.

Im Formular Leergut können Leergutartikel angelegt werden. Zur Vereinfachung können auch hier verschiedene Leergutgruppen angelegt und anschließend verwalten wer-

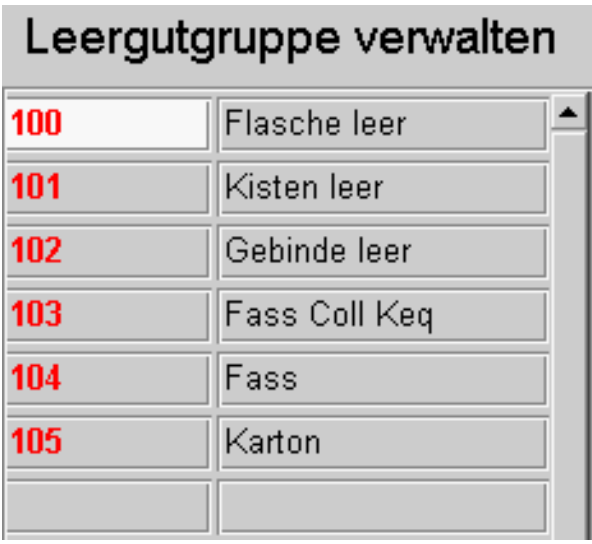

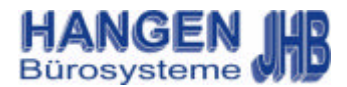

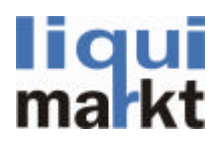

# -3.5 Firmen / Kundenstamm

Hier wird ihre Anschrift, ihre Steuernummer sowie ihre Bankdaten hinterlegt. Des weiteren können hier Logos für den Etiketten sowie für den Bondruck festlegt werden.

Im Kundenstamm werden Kunden erfasst. Hier können auch Kundenspezifische Preise angelegt werden, Hobbys für Aktionen vermerkt und eine Kundenkartei mit den letzten Einkäufen angelegt werden.

Im Formular Lieferanten können neue Lieferanten erfasst und verwaltet werden. Hier gibt es auch Einblick in Statistiken und eine Lieferantenkartei. Des weiteren gibt es hier auch eine Lohnmostpreisliste. Um einen vorhandenen Lieferanten zu bearbeiten in der Navigation auf <Bearbeiten> klicken.

**Rearbeiten** 

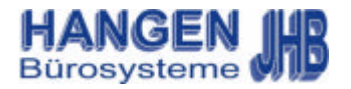

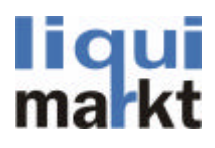

# -3.6 Preisverwaltung / Preiscontainer

In der Preisverwaltung werden Aktionen festgelegt, verwaltet und bearbeitet, bereits laufende Aktionen können ebenfalls bearbeitet werden. Hier können auch zusätzlich Gruppenpreise verwaltet werden.

Um eine neue Aktion zu starten die Taste <Neue Preis-Aktion> betätigen. anschließend das Uhrensymbol um die Aktion einzugrenzen. Dafür einmal für den Anfang der Aktion und einmal für das Ende der Aktion auf die jeweilige Uhr klicken. Das Datum bestätigen mit doppelklicken.

In der Gelb hinterlegten Fläche stehen bereits vorhandene Preisaktionen, durch doppelklicken wird die Aktion ausgewählt und kann beispielsweise verändert werden.

Ín diesem Formular ist es auch möglich in den Artikelstamm zu wechseln, hierfür den Knopf <Artikelstamm> oben in der Navigation betätigen.

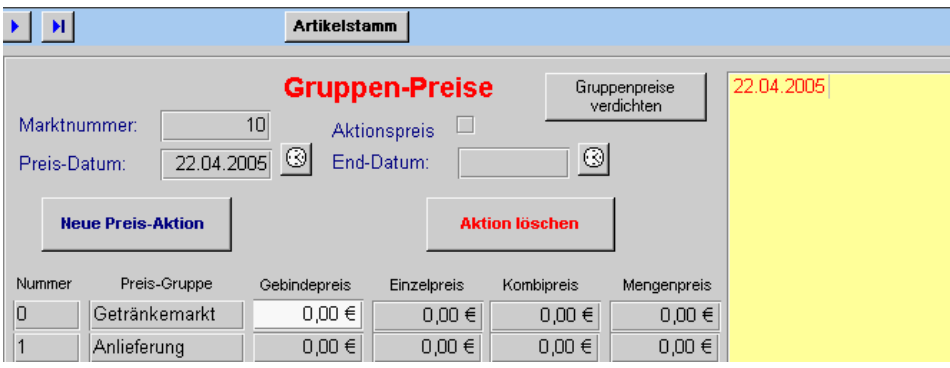

Im Preiscontainer ist es ähnlich wie in der Preisverwaltung, hier gibt es ebenfalls die Möglichkeit auf Preisaktionen zuzugreifen, dieses Formular dient aber hauptsächlich der Gruppenpreisverwaltung. Auch hier kann man in der Navigationsleiste in den Artikelstamm springen.

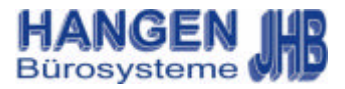

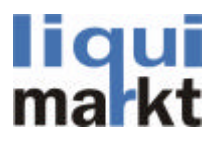

# -3.7 Preisgruppen kopieren / kopieren EK / löschen / kopieren von auf

Um Preisgruppen zu kopieren oder zu löschen den jeweiligen Menüpunkt betätigen, es öffnet sich ein kleines Fenster indem nach Gruppen selektiert werden kann.

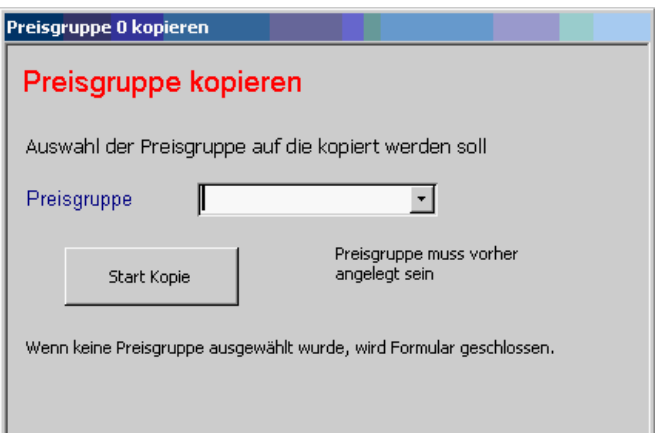

Bei dem Formular kopieren von auf haben gibt es zwei Auswahlmöglichkeiten. Hier wählen welche Preise auf andere Preise übertragen werden sollen.

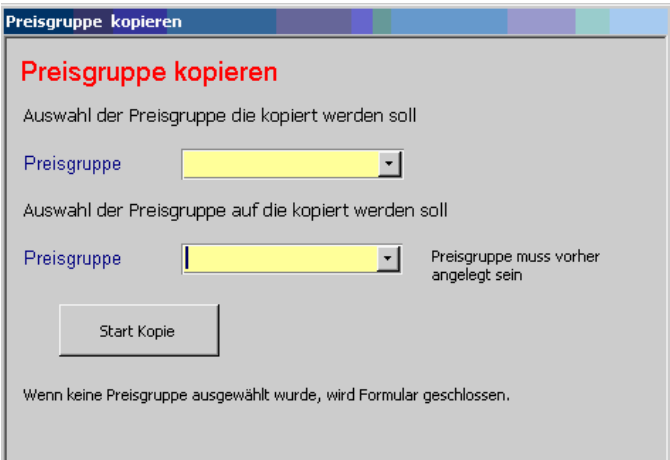

Um die Kopie zu starten die Taste <Start Kopie> Betätigen, um eine Gruppe zu löschen den Knopf <Löschen> drücken.

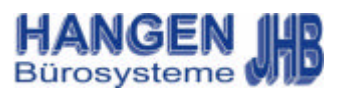

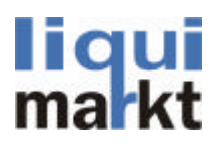

# -3.8 Preiserhöhung

Die automatische Preiserhöhung dient zur Vereinfachung der Preisgenerierung. Hier können bei Artikelgruppen, Lieferanten, Preisgruppen oder in Märkten Preiserhöhungen entweder in % oder in € durchgeführt werden. Dabei kann noch zwischen dem Einkaufspreis (EK) und dem Verkaufspreis (VK) gewählt werden.

Des weiteren kann noch angeben werden, <Keine Rundungen>, <in 5er Schritten> oder <Aufrunden letzte Stelle auf  $<0>$ .

Um die Automatische Preiserhöhung durchzuführen auf den Knopf <Berechnung durchführen> in der Navigationsleiste drücken.

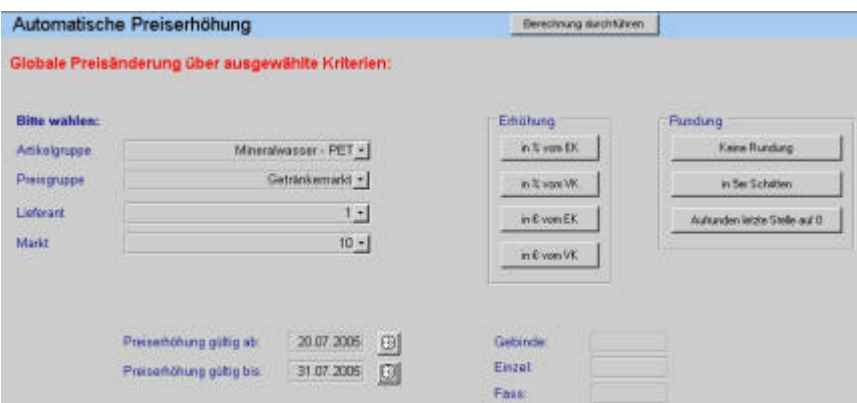

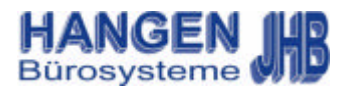

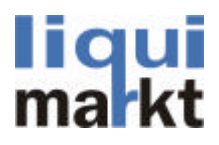

# -3.9 Preispflege / Preisgenerierung / Staffelpreise

In der Preispflege kann man Artikel auswählen. Die von ihnen ausgewählten Artikel können nun wie in der Preiserhöhung in ihrem Preis verändert werden, Hier können auch Preisveränderungen oder Aktionen durchgeführt werden, hierfür auf das Uhrensymbol klicken.

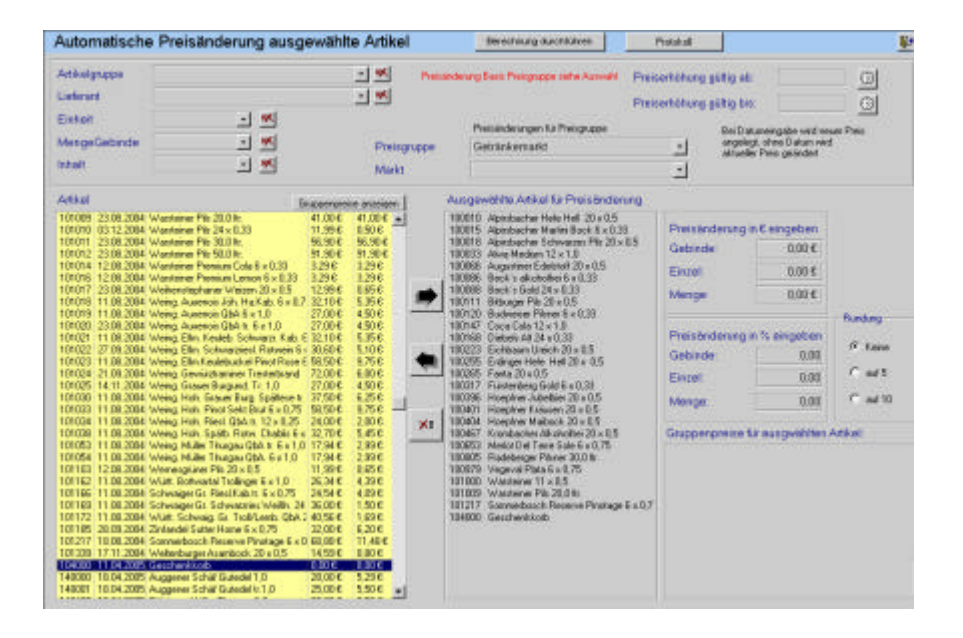

In der automatischen Preisgenerierung werden Einzelpreise festgelegt. Hier kann auch auf Gruppenpreise zugegriffen werden.

Im Formular Staffelpreise werden ganze Preisstaffeln generiert.

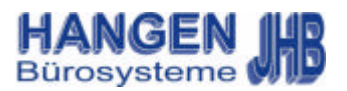

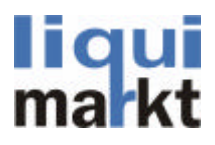

# -4.0 Weindatenbank / Weine suchen

Im Menü Weindatenbank gibt es die Auswahl zwischen Weine suchen und Weinauskunft.

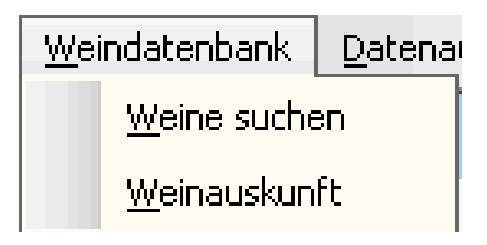

Im Formular Weine suchen haben gibt es mehrere Auswahlmöglichkeiten um einen Wein zu finden. Es gibt die Auswahl <Speise>, <Land>, <Region>, <Geschmack>, <Farbe>, <Jahrgang> und <Preis zwischen…...und……>. Je nach Datenpflege erscheinen hier dann nur die Weine die den Kriterien entsprechen. Auf der rechten Formularseite gibt es zusätzlich noch genauere Weindaten wie zum Beispiel Region, Erzeuger und Charakter.

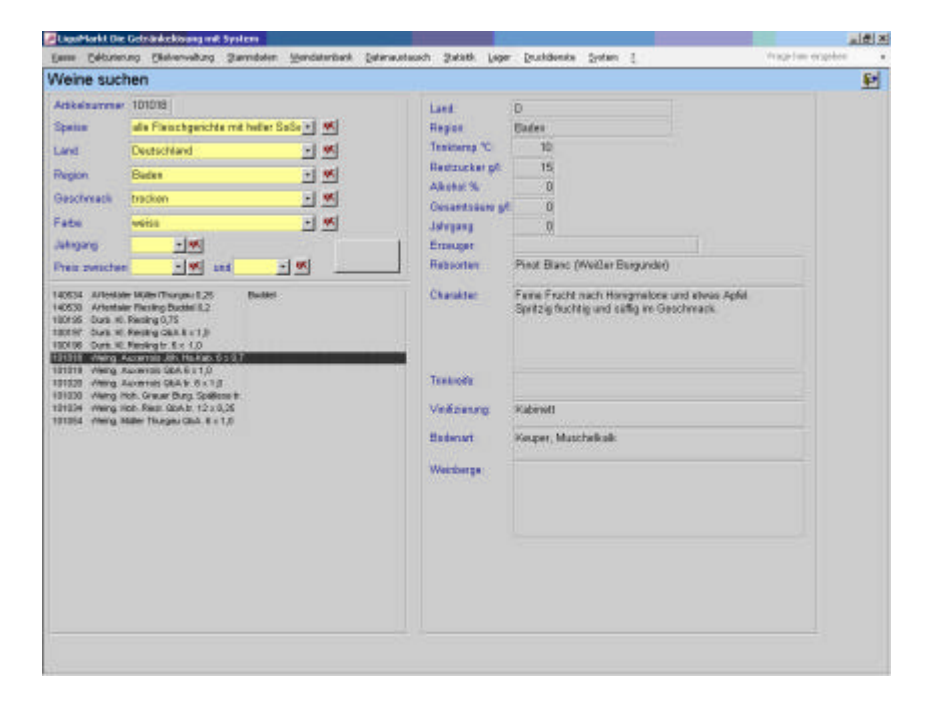

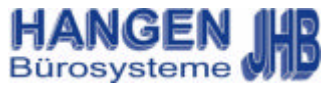

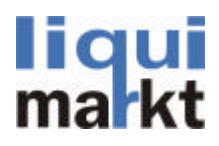

# -4.1 Weinauskunft

Die Weinauskunft unterscheidet sich nur Grafisch vom Formular Weine suchen, jedoch kann diese beispielsweise im Getränkemarkt auf einem Touchscreenmonitor ausgestellt werden. So können Kunden nach oben genannten Kriterien sich ihren Wein selbst heraussuchen. Die Auswahl kann auch mit einer Maus erfolgen. Hierfür auf die extra großen Knöpfe drücken.

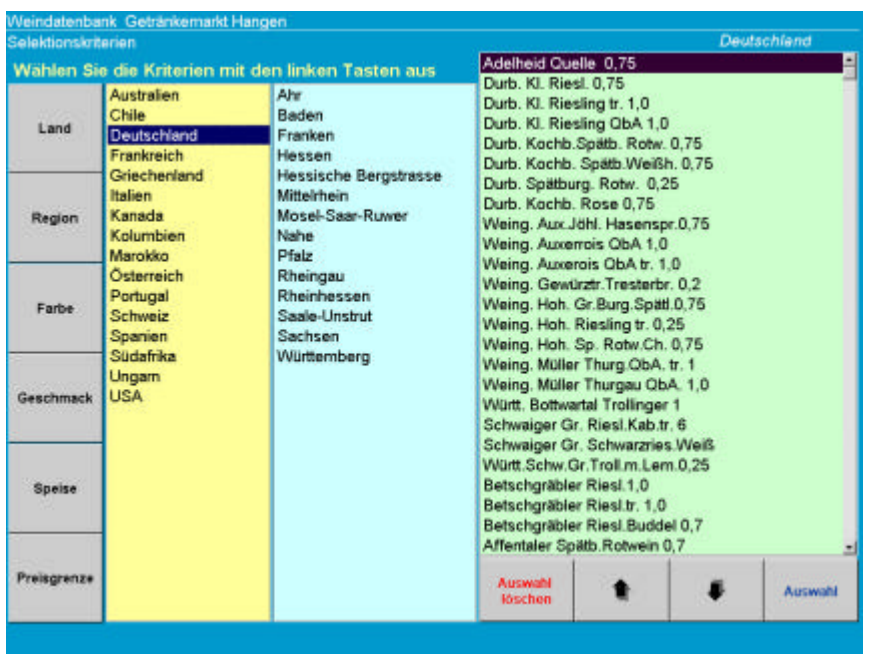

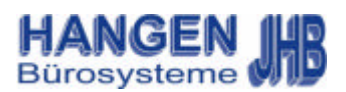

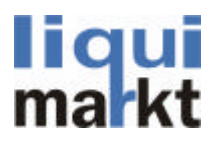

# -5.0 Datenaustausch / Import / Export

Im Menü Datenaustausch kann ein Import oder einen Export von Daten gestartet , ein Protokoll erstellt oder ihre Daten auf eine Diskette oder ähnlichem Speichermedium geschrieben werden.

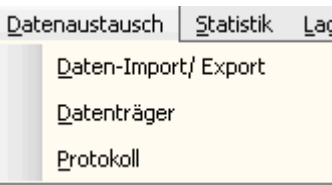

Bei Betätigen des Import/ Exports öffnet sich das Formular Datenaustausch, hier kann nach Auftragsarten, Bestellungen, Alle Stammdaten, Leergut, Artikelstamm, Preise, Preisänderungen, Lager oder eine Komplettübertragung selektieren. Auf der rechten Seite befindet sich eine Stausleiste mit Anzeige der bereits importierten oder exportierten Daten durch einen grünen Hacken.

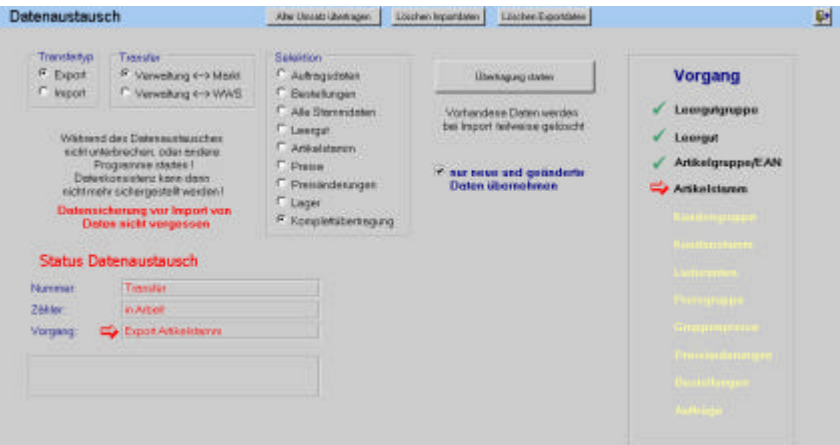

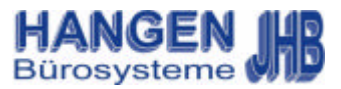

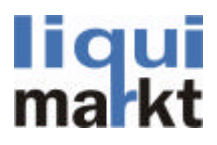

# -5.1 Datenaustausch / Datenträger / Protokoll

Bei Auswahl des Menüpunkts Datenträger wird lediglich aufgefordert die Meldung <Datenträger erstellen?> mit <Ok> zu bestätigen. Um den Vorgang abzubrechen die Taste <Abrechen> anklicken.

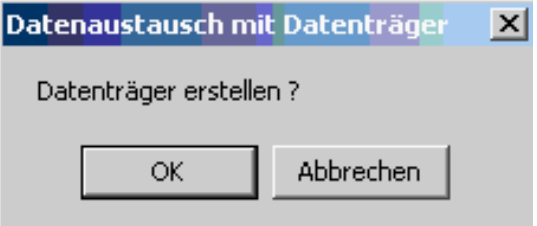

Für ein Protokoll den Menüpunkt Protokoll wählen, auch hier werden Sie lediglich zum Bestätigen aufgefordert.

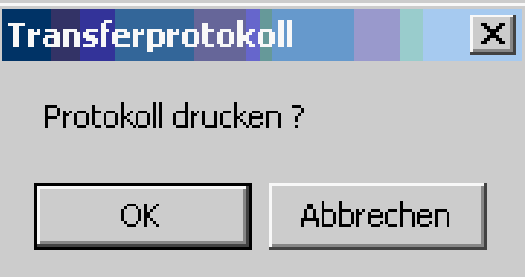

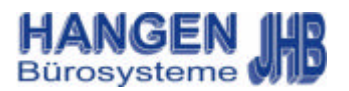

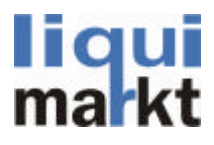

#### -6.0 Statistik / Renner / Penner

Im Menüpunkt Statistik sind sämtliche Statistiken wie Renner/ Penner, Gruppen oder Pfandoffen. Hier ist auch die Brauereimeldung.

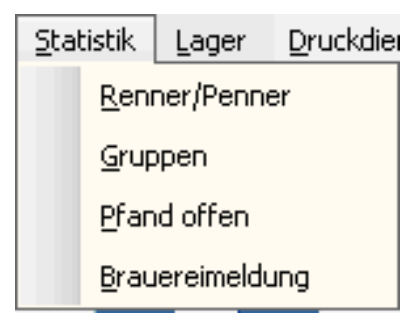

Im Formular Renner/ Penner sind sämtliche verkaufte Artikel ersichtlich. Hier kann man sehen ob ein Artikel Gewinn- oder Verlustbringend ist. Verluste werden mit einem <-> vor dem Betrag gekennzeichnet. Die Auswahl kann entweder Auf– oder Absteigend angezeigt werden.

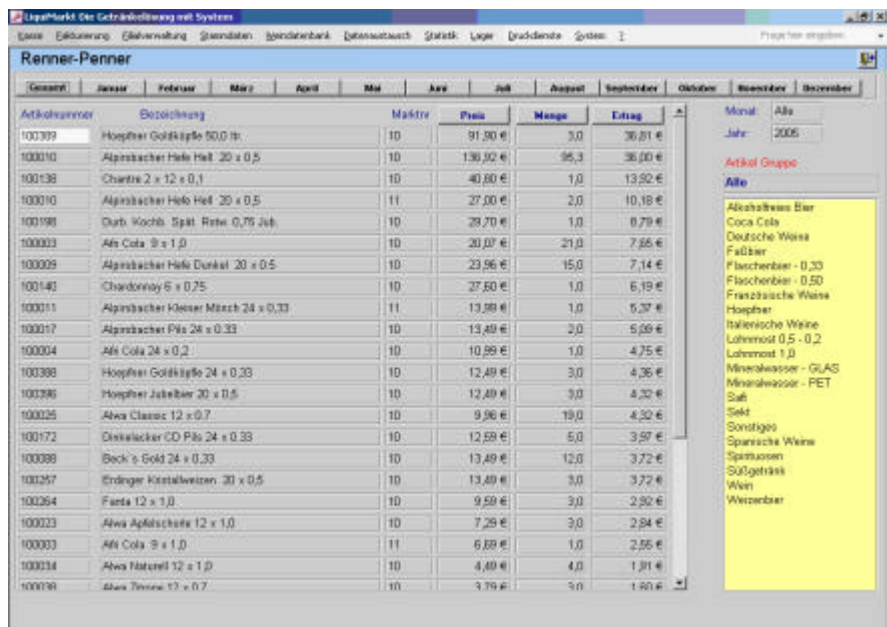

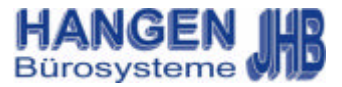

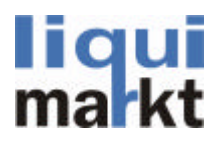

# -6.1 Statistik / Gruppen / Pfand offen / **Brauereimeldung**

In der Gruppenstatistik gibt es verschiedene Auswahlkriterien wie Artikelgruppe, Kundengruppe, Marktnummer, Kassierer, Marktnummer oder einzelnen Artikeln, Kunden oder Aktionen selektieren. Anschließend den Zeitraum wählen und auf den Knopf <Berechnung durchführen> klicken.

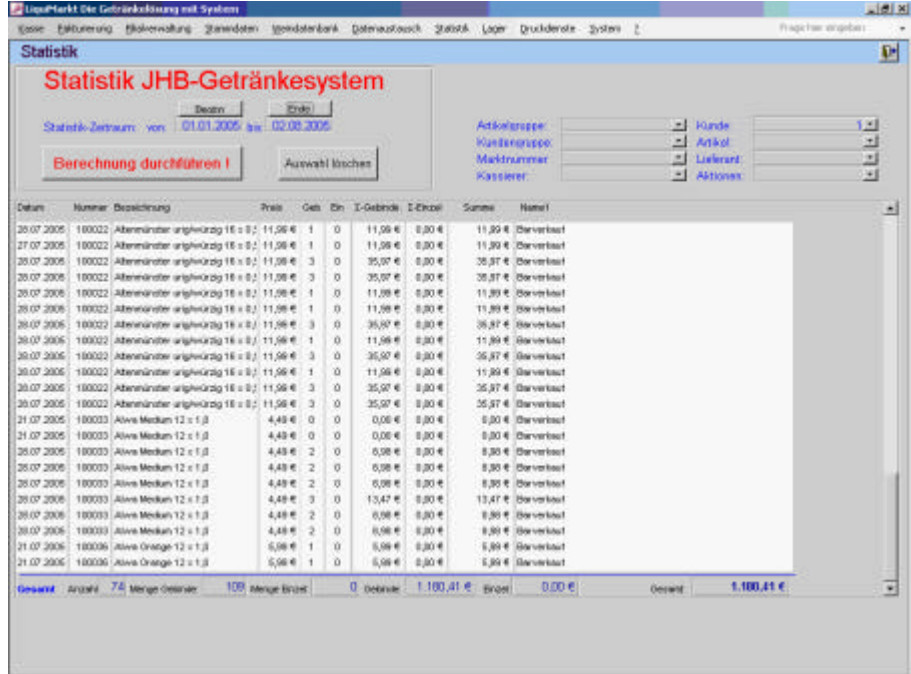

Im Formular Pfand offen gibt es eine Übersicht über das Pfand, hier ist auch ersichtlich wie viel Pfand zu und abgegangen ist. Zusätzlich wird noch der Pfanddifferenzwert an-

In der Brauereimeldung……………….

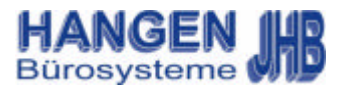

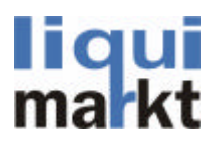

# -7.0 Lager / Bestellung

Im Menü Lager befinden sich sämtliche Lageraufgaben. Hier haben gibt es eine Übersicht über Bestellungen, den Warenbestand, den Warenausgang, das Leergut mit Auswertung, die Pfandauswertung und die Inventur.

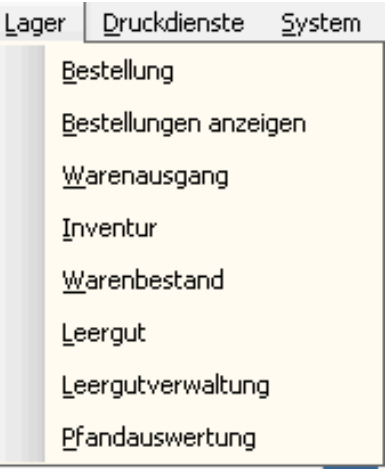

Beim Menüpunkt Bestellung können Artikel bestellt werden. In der Navigation gibt es den Knopf <Bestellvorschläge>, hier wird eine Bestellung nach Warenbestand vorgeschlagen.

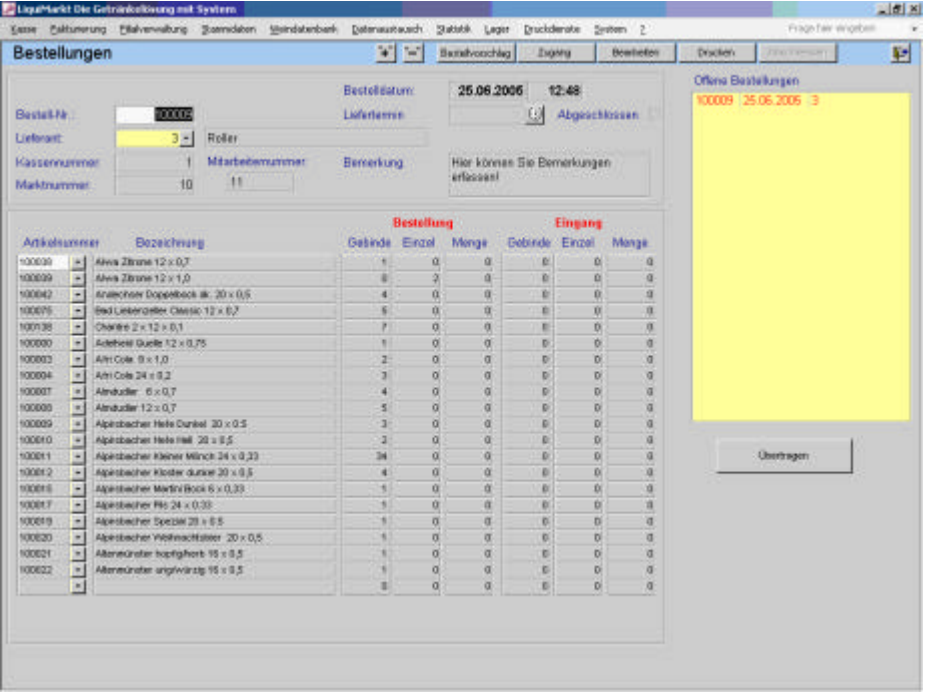

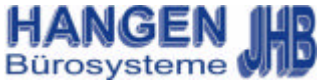

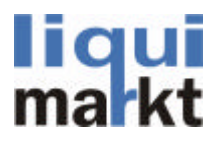

# -7.1 Lager / Bestellungen anzeigen / Warenausgang / Inventur /

Im Formular Bestellungen anzeigen erscheint eine Übersicht der bereits bestellten Artikel.

Im Warenausgang können Lieferanten ausgewählt werden, hier ist aufgelistet wie viele Artikel ausgetragen sind.

In Menüpunkt Inventur kann eine Inventur durchgeführt werden, es kann nach verschiedenen Kriterien selektiert werden: Inventurerfassung, Lagerbestand, Inventurbestand, Inventurdifferenzen und Auswertungen.

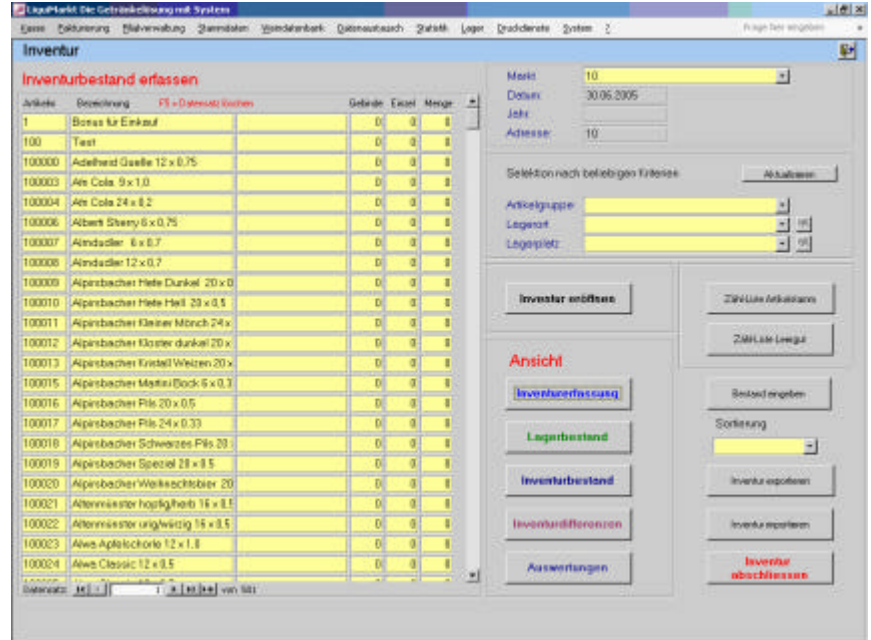

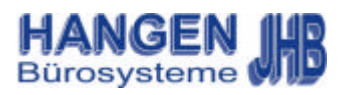

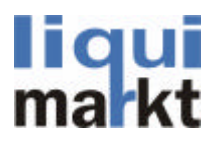

# -7.2 Lager / Warenbestand / Leergut / Leergutverwaltung / Pfandauswertung

Der Warenbestand dient zur Kontrolle des Artikelbestands im Lager. Hier können Zugänge und Abgänge erfasset werden.

Im Menüpunkt Leergut gibt es die Möglichkeit Leergutgruppen zu verwalten. Hier sieht man auch Zu– und Abgänge.

In der Leergutverwaltung gibt es eine Übersicht aller Pfandbewegungen, hier kann zwischen Kunden oder Leergutgruppen gewählt werden.

Im Formular Pfandauswertung erscheint eine Übersicht über das Pfand, hier sieht man wie viel Pfand zu und abgegangen ist. Zusätzlich wird noch der Pfanddifferenzwert angezeigt.

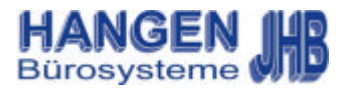

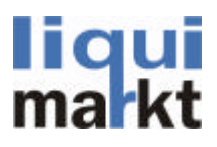

## -8.0 Druckdienste / Listendruck /

Im Menü Druckdienste, können Listen , Etiketten, Kundenkarten oder Plakate erstellt und Kundenpreislisten gedruckt werden

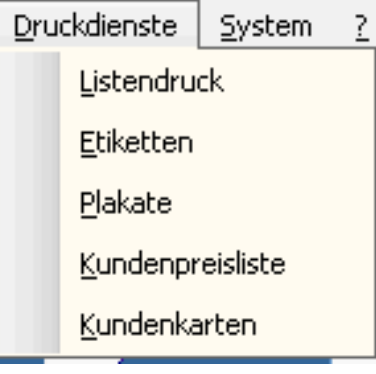

Beim Listendruck gibt es mehrere Auswahlmöglichkeiten, Hier können Kundenlisten, Lieferantenlisten oder Artikellisten gedruckt werden. Die Listen können mit zusätzlichen Kriterien verfeinert werden, wie zum Beispiel Gruppe, PLZ/ Ort oder Karten-Nr.

Zum drucken bitte auf das Druckersymbol klicken.

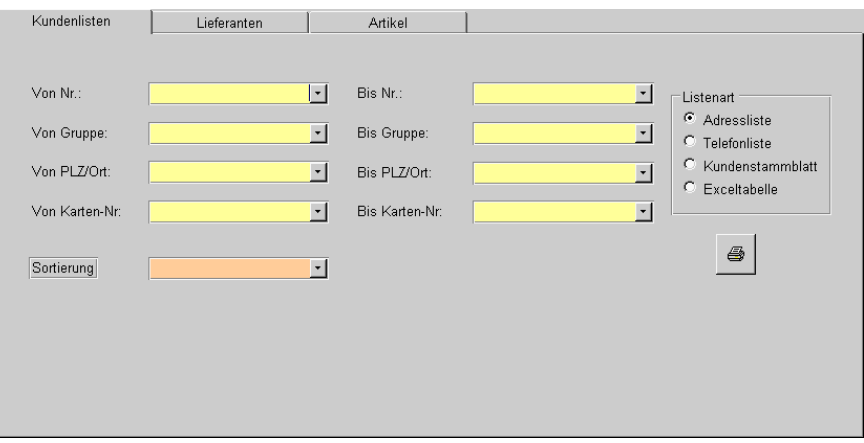

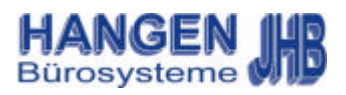

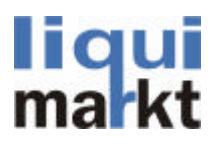

# -8.1 Druckdienste / Etiketten / Plakate

Im Etikettendruck können eigene Etiketten erstellen werden. Auch Preisschilder, Präsentschilder, normale Etiketten und Plakate werden hier entworfen. Natürlich sind auch Aktionspreisschilder möglich.

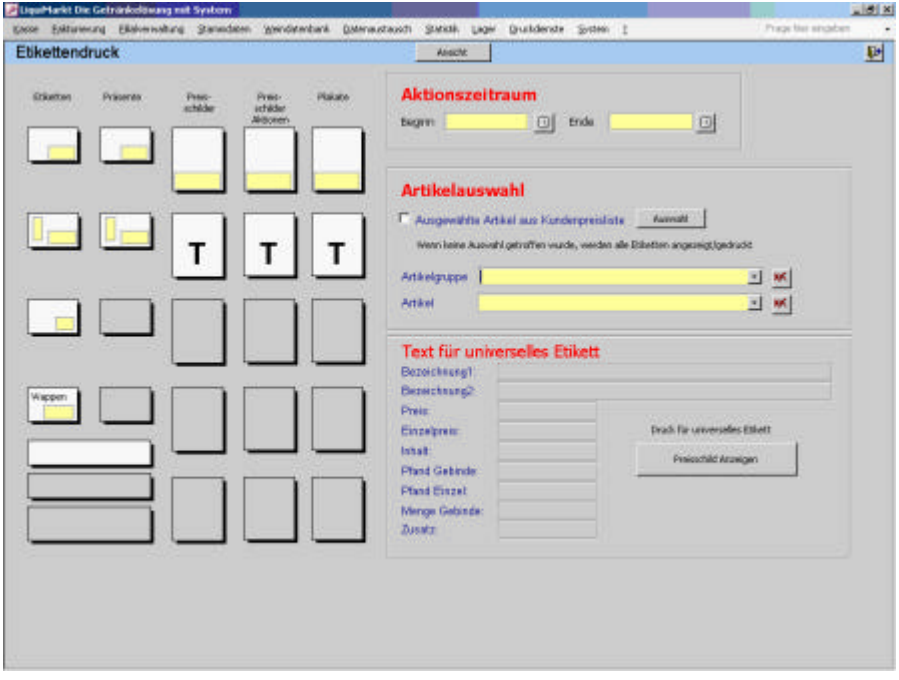

Um sich die Schilder anzuschauen bitte auf <Ansicht> in der Navigation klicken.

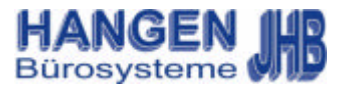

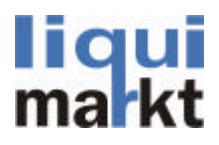

# -8.2 Druckdienste / Kundenpreisliste / Kundenkarten

Um eine Kundenpreisliste zu drucken muss lediglich die gewünschte Artikelgruppe und der Kunden ausgewählt werden. Natürlich kann manauch nach Lieferanten, Mengen oder Einheiten selektieren.

Um die Liste zu drucken bitte in der Navigation den Knopf <Drucken> anklicken. Ist vorher eine Ansicht erwünscht, einfach auf <Anzeigen> klicken.

Anzeigen

Im Formular Kundenkarte können Kundenkarten gedruckt werden, hierfür gibt es die Auswahlmöglichkeiten <Kunden ohne Karte> und <Kunden mit karte>. Um die Auswahl zu drucken den Knopf <Ausgewählte Kundenkarte drucken> anklicken.

Ausgewählte Kundenkarten drucken

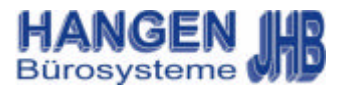

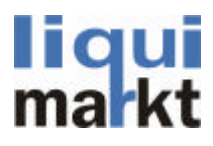

# -9.0 System / Konstanten /

Im Menü System finden sind alle wichtigen Einstellungen für die Kasse und die Mitarbeiter.

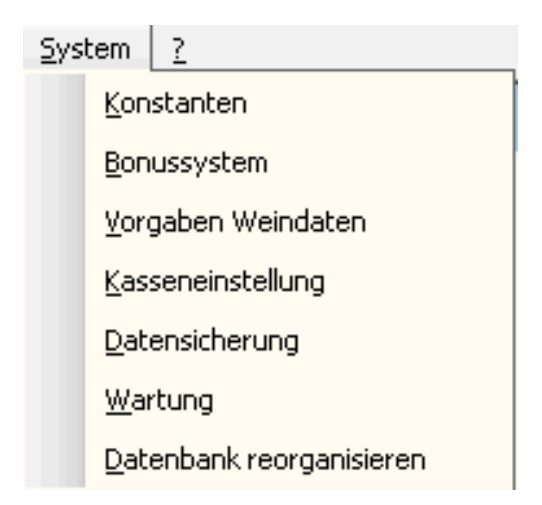

In den Konstanten sind die Grundlegenden Einstellungen für Liquimarkt. Hier werden Konten, Nummernkreise, Auftragsnummern, Kunden– Artikel– und Preisgruppen, Einheiten, Mitarbeiter, Berechtigungen, der Anfangsbestand und die Grundlagen für den Warenwirtschaftsaustausch festgelegt.

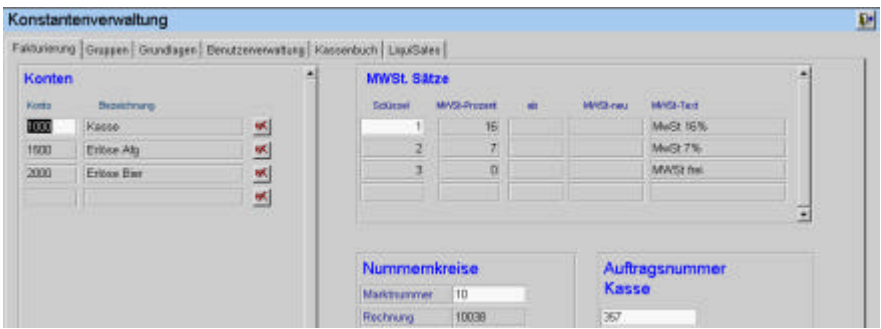

Für das Kassieren ist es unbedingt notwendig dass eine Auftragsnummer vorhanden ist.

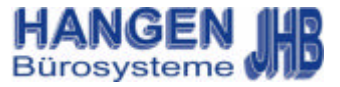

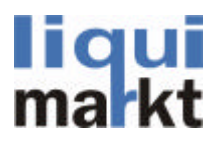

# -9.1 System / Bonussystem / Vorgaben Weindaten

Im Bonussystem gibt es die Möglichkeit auf bestimmte Artikel einen Bonus oder Rabatt zu geben.

Dabei kann man wählen wie lange diese Aktion läuft, ob es Rabatte auf den Artikel gibt,

ob es ab einem bestimmten Betrag Rabatt gibt,

ob es ab einem bestimmten Betrag Rabatt auf den Artikel gibt

ob es einen Zugabeartikel zum gekauften Artikel gibt, ob es einen prozentualen Rabattbetrag gibt,

oder ob es eine Sofortzugabe zum Artikel gibt.

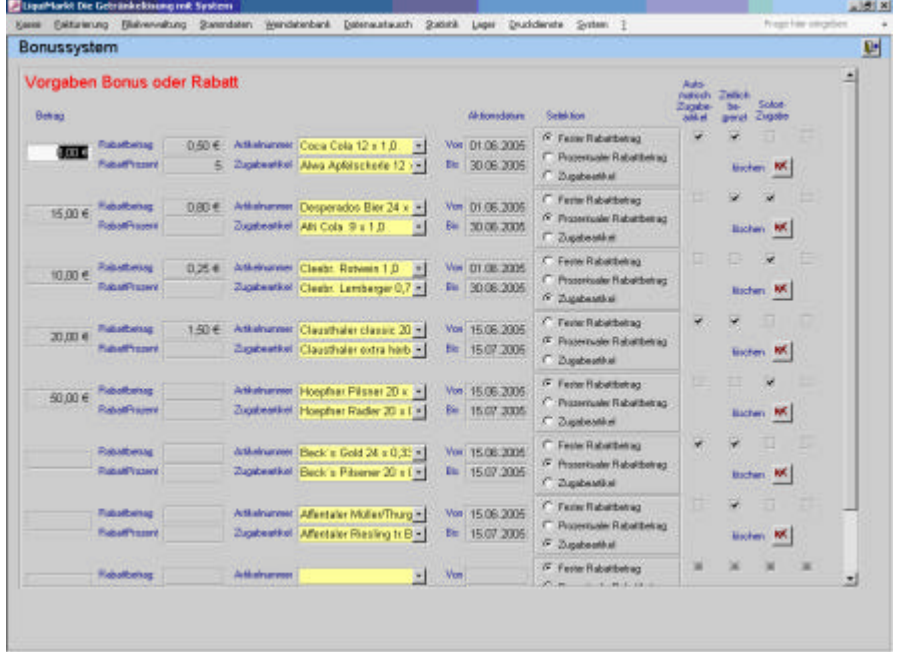

In den Vorgaben für Weindaten können zusätzliche Informationen hinzugefügt werden, zum Beispiel Getränke, Hobbys, Vorlieben, Interessen, Länder, Regionen u.s.w.

Hierfür einfach den Namen eingeben und anschließend das Symbol anklicken

Um den Text zu löschen das Symbol klicken

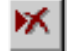

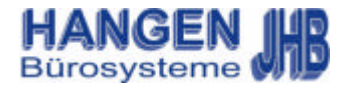

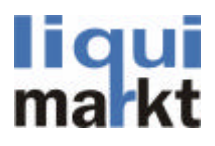

# -10.2 System / Kasseneinstellungen / Datensicherung /

In den Kasseneinstellungen befinden sich die Grunddaten der Kasse. Hier werden die Marktnummer, Kassennummer, Kassenart, das Wechselgeld, der Kassenkunde, die Drucker und Systempfade eingestellt. Hier sind auch die Grundeinstellungen für die Datenübertragung.

Änderungen werden erst nach Betätigen der Taste <Speichern> in der Navigation wirksam.

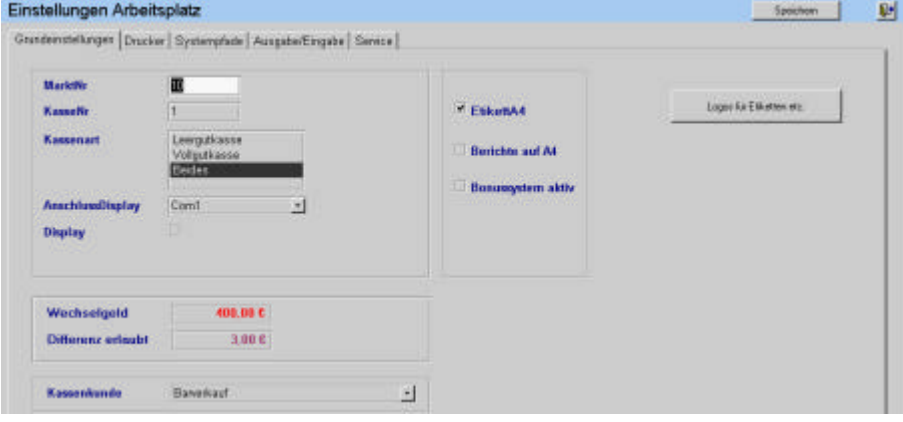

Die Datensicherung läuft ähnlich wie der Import/ Export hier kann man selektieren nach Auftragsarten, Bestellungen, Alle Stammdaten, Leergut, Artikelstamm, Preise, Preisänderungen, Lager oder eine Komplettübertragung. Auf der unteren linken Seite befindet sich eine Stausleiste mit Anzeige der bereits gesicherten Daten. Natürlich kann man auch eine Rücksicherung machen. Einfach bei Rücksicherung markieren und Taste <Sicherung starten> anklicken.

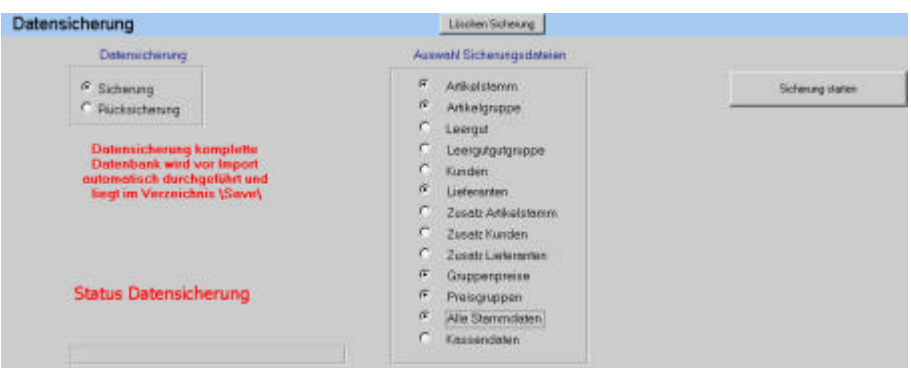

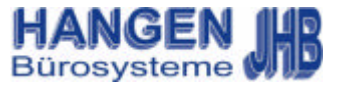

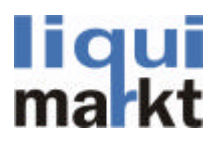

#### -10.3 System / Wartung / Datenbank Reorganisation

Der Menüpunkt Wartung dient der Fernwartung durch Techniker die nicht vor Ort sind. Durch anklicken öffnet sich ein kleines Dialogfenster <Wartungsmodul aufrufen?> dieses mit <Ok> Bestätigen.

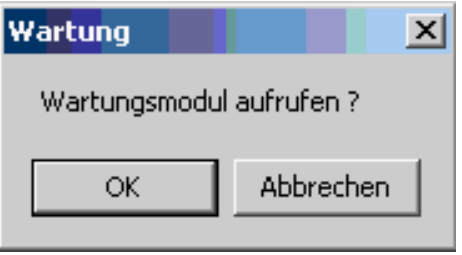

Nach dem Bestätigen öffnet sich das Programm PC-Anywhere.

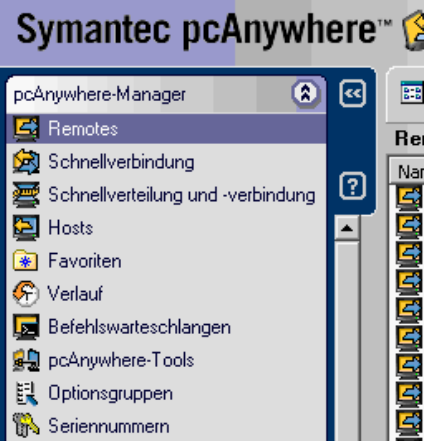

Unser Techniker kann nun per Fernwartung auf ihren Rechner zugreifen.

Bei der Datenbank Reorganisation erscheint lediglich die Meldung <Datenbank wurde erfolgreich reorganisiert und komprimiert> sie Informiert das die Reorganisation erfolgreich war,

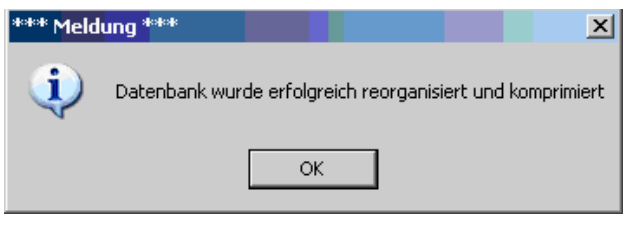

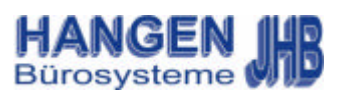

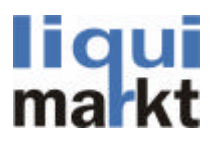

# -10.3 ? / Handbuch / Tastenkombinationen

Das letzte Symbol im Menü ist das ?. Hier ist das Handbuch, die Tastenkombinationen und das Copyright.

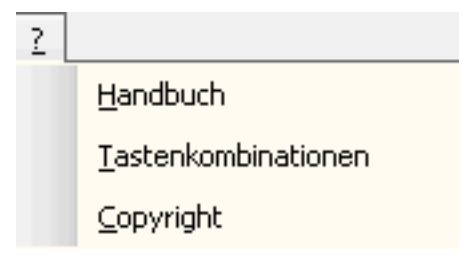

Durch klicken auf Handbuch im Menüpunkt ? gelangt man in das Benutzerhandbuch.

Es liegt in pdf-Format vor und kann ausgedruckt werden.

Die Tastenkombinationen können sehr hilfreich sein, sämtliche Funktionen der Kassiertastatur können auch über eine normale Tastatur eingegeben werden.

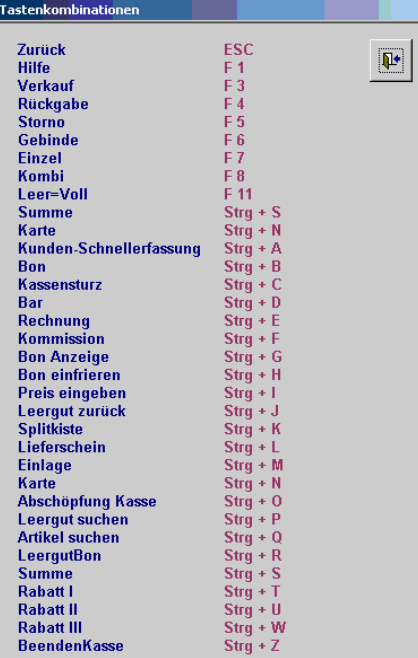

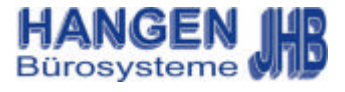

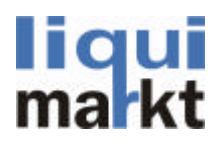

# -10.4 Copyright

Durch klicken auf Copyright erscheint eine Meldung im Kassenprogramm welche die Versionsnummer, Seriennummer, den Kunden, sowie unsere Firmenanschrift einblendet. Durch klicken auf <Meldung ausblenden> wird das Copyright wieder ausgeblendet.

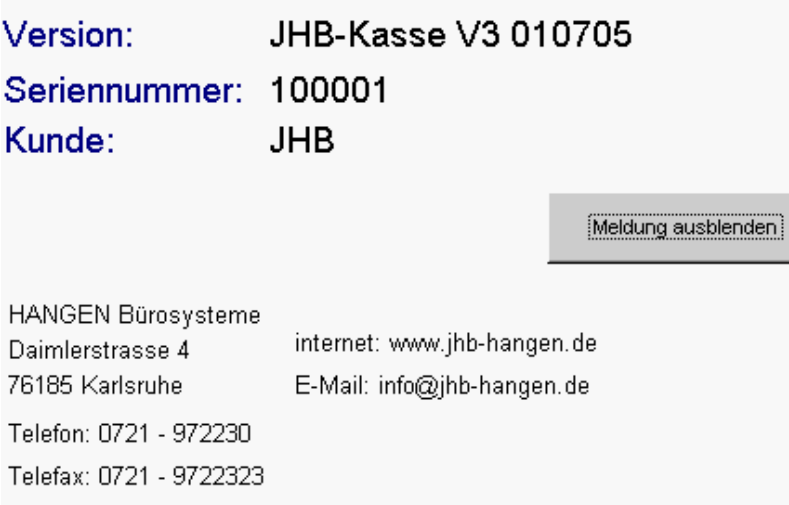

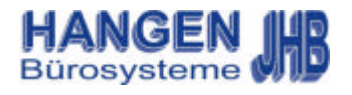

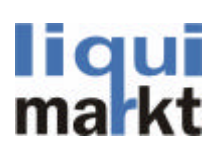

# **Notizen**

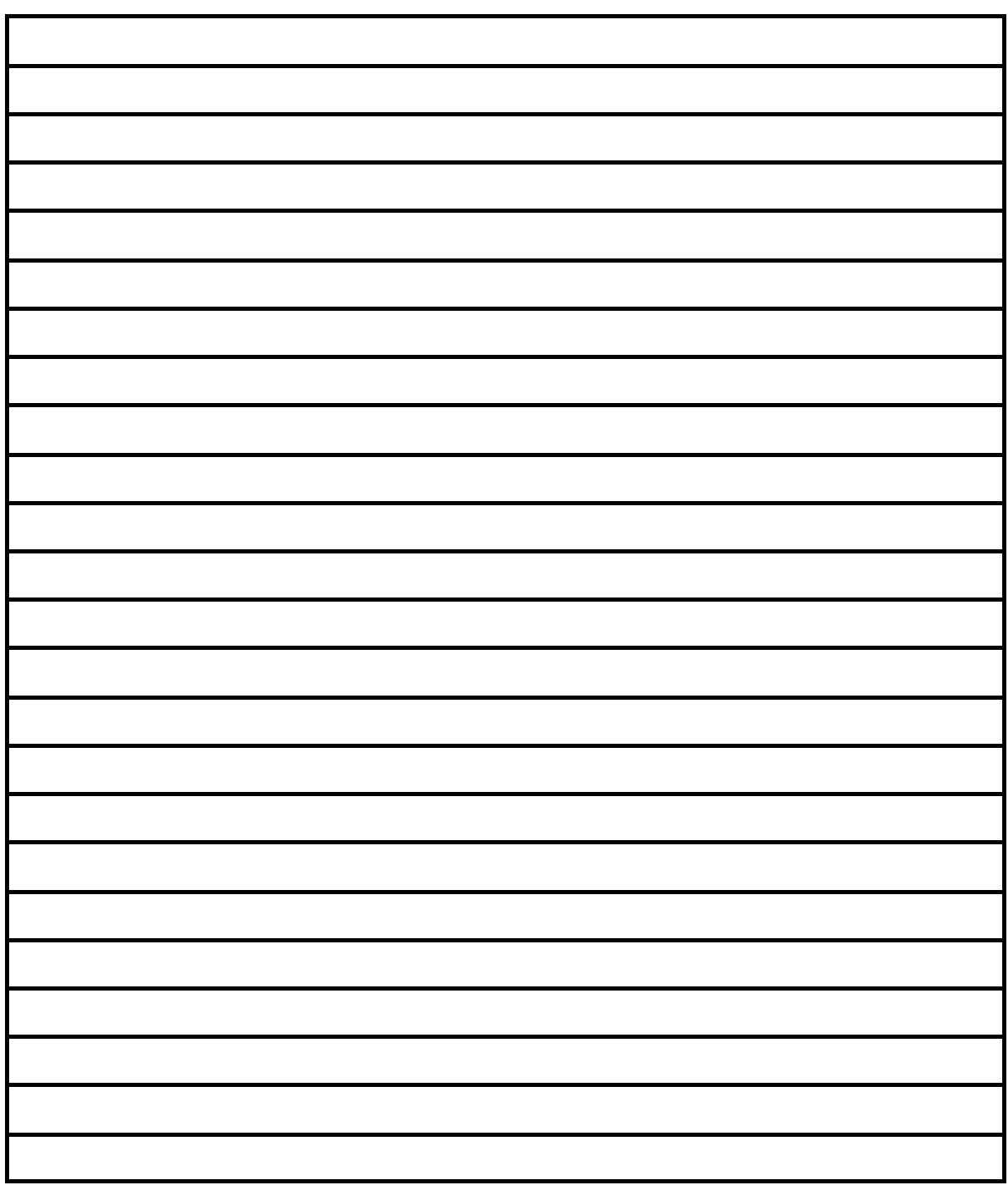

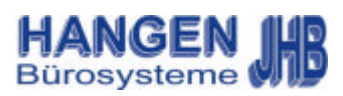